**T.C. MİLLİ EĞİTİM BAKANLIĞI ÖZEL EĞİTİM VE REHBERLİK HİZMETLERİ GENEL MÜDÜRLÜĞÜ**

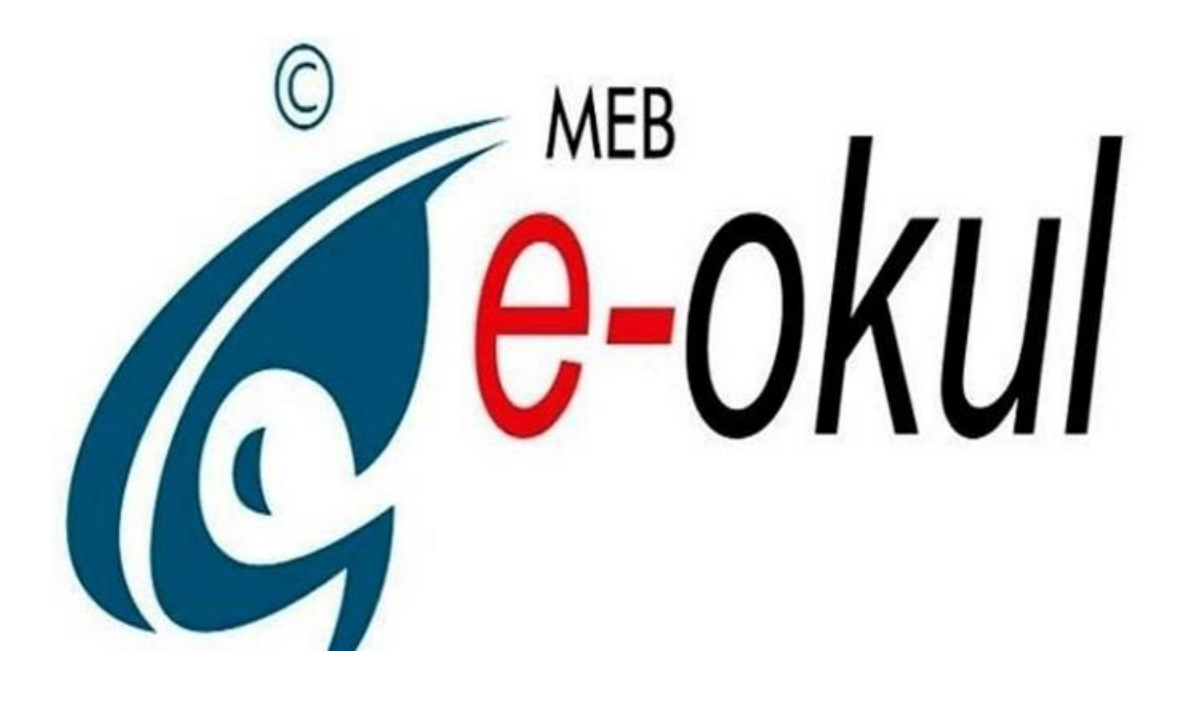

# **İLKOKUL/ORTAOKUL KURUMLARI E-OKUL YÖNETİM BİLGİ SİSTEMİ KURUM İŞLEMLERİ MODÜLÜ**

 **BİLGİLENDİRME REHBERİ**

 **2019**

# **İÇİNDEKİLER**

#### **İLKOKUL-ORTAOKUL KURUM İŞLEMLERİ 1-Giriş Ekranı**

**Notlar Duyurular**

#### **2-Okul Bilgileri**

- **Okul Bilgileri Güncelleme**
- **Öğretim Şekli / Şube Tipi Güncelle**
- **Anaokulu Tahmini Bütçe**

#### **3- Bilgi Giriş İşlemleri**

- **Öğrenci Ekle**
- **T.C. Kimlik No Değiştirme**
- **Öğrenci Duyuru İşlemleri**
- **Sınıf Değişikliği Talep**
- **Öğrenci Duyuru İşlemleri**
- **Okul Sağlığı Değerlendirme Formu**
- **Yetiştirme Kurs Bilgileri**
- **Sağlıkla İlgili Fiziksel Uygunluk Karnesi**

#### **4-Şube İşlemleri**

- **•** Sube Ekle
- **Ücretli öğretmen ekle**
- **Birleştirilmiş Şube Tanımlama**

#### **5- Kayıt İşlemleri**

- **Aday Kayıt**
- **Aday Kayıt İptali**
- **Kesin Kayıt**

#### **6- Resim İşlemleri**

- **Resim Ekle**
- **Hızlı Resim Ekle**

#### **7- Okula Nakil Gelecekler**

- **Nakil Başvuru Ekranı**
- **Nakil Kabul İşlemi**
- **Nakil Gelen Listesi**
- **Nakil Kura işlemi**

#### **8- Okuldan Nakil Gidecekler**

- **Nakil İstek Onay**
- **Nakil Giden Listesi**

#### **9-Devamsızlık İşlemleri**

- **Günlük Devamsızlık Girişi**
- **Devamsızlık Mektubu**

#### **10- Ders İşlemleri**

- **Ders Başlangıç ve Bitiş Saatleri**
- **Seçmeli Dersler**
- **Öğrenci Seçmeli Ders Belirleme**
- **Ders Programı**
- **Ders Öğretmenleri**
- **Öğrenci Seçmeli Ders Temizleme**
- **Gelecek Öğretim Yılı Seçmeli Dersleri**
- **Yabancı Dil Program Seçimi**

#### **11- Not İşlemleri**

- **Sınav Tarihleri**
- **Not Kilitle**
- **Davranış Notları**
- **Ders Notu Girişi**
- **Hızlı Ders Notu Girişi**
- **Karne Bilgileri Öğretmen Görüşü**

#### **12-Sosyal Etkinlikler**

- **Okul Kulüp Tanımlama**
- **Öğrenci Kulüp Tanımlama**
- **Sosyal Etkinlik Girişi**
- **Sosyal Etkinlik Tamamlama**

#### **13-ŞÖK/ Sınıf Tekrarına Kalanlar**

- **ŞÖK- Sınıf Tekrarı Kararları**
- **Veli İsteği Sınıf Tekrarı**

#### **14-Okuduğu Kitaplar**

- **Sınıf Kitaplığı Oluşturma**
- **Öğrenci Kitap Bilgileri**

#### **15- e-Pansiyon İşlemleri**

- **Pansiyon İletişim Bilgileri**
- **Belletmen Öğretmen Bilgi Girişi**
- **Pansiyon Nöbet Listesi**
- **Oda Bilgileri**
- **Öğrenci Oda Atama**
- **Pansiyon Zaman Çizelgesi**
- **Pansiyon Yemek Menüsü**
- **Yatılı Öğrenci Bilgileri Girişi (Kurum İçi)**
- **Yatılı Öğrenci Bilgileri Girişi(Kurum Dışı)**
- **Dış Kurum Yatılılık Onay**
- **Yatılı Öğrenci Ayrıntılı Bilgileri**
- **Pansiyon Devamsızlık Girişi**
- **Evci ve Çarşı İzni Girişleri**
- **e- Bütçe İşlemleri**
- **Pansiyon Personel Hesaplama İşlemleri**

#### **16- e-Burs İşlemleri**

- **Burslu öğrenci bilgileri**
- **Burs gönderim listesi onay işlemleri**
- **Burs onay işlemleri**

**ÖNEMLİ NOT: Rehber idareci ve öğretmenlerimize yardımcı olması ve karşılaşılan sorunlara yerinde çözüm sağlaması için Kasım 2019 e-Okul ekran görüntülerine göre yapılan işlemler doğrultusunda hazırlanmıştır. Rehber yayımlandıktan sonra ekran ve yetkilerde değişiklik olabilir. Lütfen karşılaştığınız teknik problemlerle ilgili öncelikle İl/İLÇE MEBBİS yöneticinizle görüşünüz. Ayrıca Okul/Kurum idarelerince e-Okul Yönetim Bilgi Sistemi üzerinde yapılacak olan tüm iş ve işlemlerin işlem tarihi itibariyle Millî Eğitim Bakanlığı Okul Öncesi Eğitim ve İlköğretim Kurumları Yönetmeliği, Talim ve Terbiye Kurulu Onaylı Ders Çizelgesi, Liselere Geçiş Sınavı(LGS) Başvuru ve Yerleştirme Kılavuzu, Parasız Yatılılık ve Bursluluk Sınavı (PYBS) Kılavuzu, Bilim Sanat Merkezleri (BİLSEM) Öğrenci Seçme Sınavı ve Grup Tarama Kılavuzu, Özel Eğitim Destek Başvuru ve Yerleştirme Kılavuzu'nda belirtilen güncel hükümler çerçevesinde yapılması gerekmektedir.**

#### **Giriş Ekranı**

ı

#### **Notlar ve Duyurular**

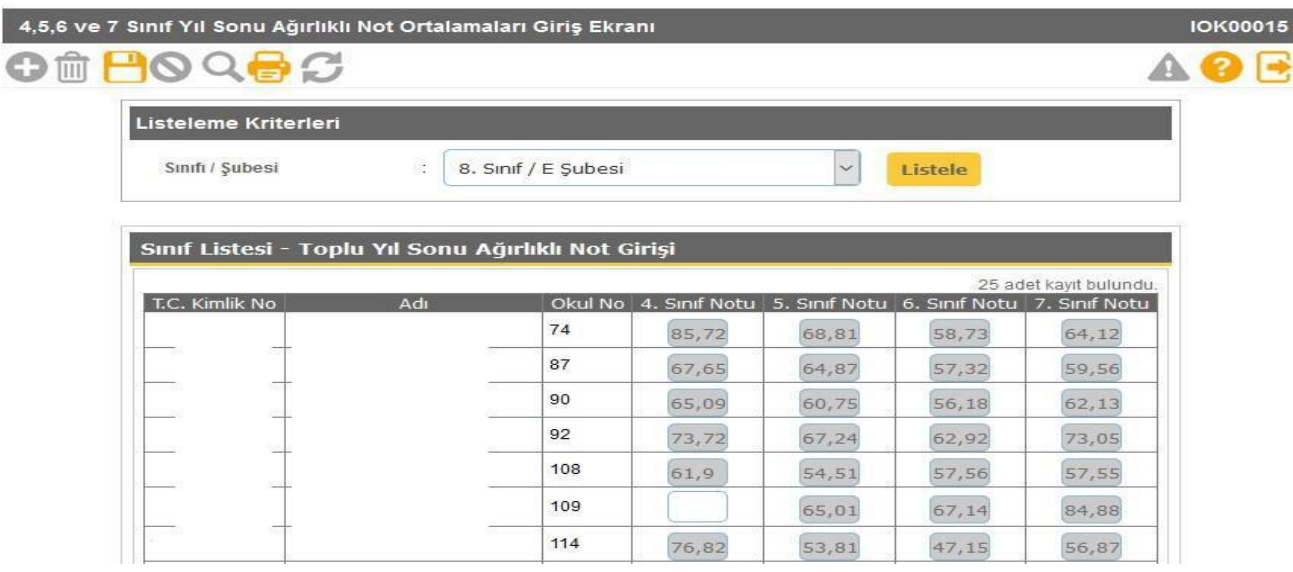

- **Bu ekranda öğrencilerin 4, 5, 6 ve 7. sınıf yılsonu ağırlıklı ortalamaları bulunmaktadır. Bu notlar öğrenciler için otomatik hesaplanmaktadır. K.K.T.C' den gelen veya sınıf yükseltme işlemi yapılan öğrenciler için yılsonu ağırlıklı not girişi açık gelmektedir. Bu durumdaki öğrenciler için yılsonu ağırlıklı not ortalamaları hesaplanıp 100 lük sisteme dönüştürüldükten sonra bu ekrandan kaydedilmesi gerekmektedir.**
- **Bu ekranda giriş yetkisi ORTAOKUL kurumlarındadır.**
- **Yılsonu ağırlıklı not girişleri 100 lük sisteme göre girilir.**
- **Not girişi yapıldıktan sonra not girişi kutucuğu kapanır.**

**Önemli Not: Okul Müdürlüğü tarafından öğrenciye ait hatalı girilen yılsonu ağırlıklı notların düzeltilmesi işlemini okul müdürlüğünün resmi yazıyla İlçe Milli Eğitim Müdürlüğüne bildirmesi gerekmektedir.**

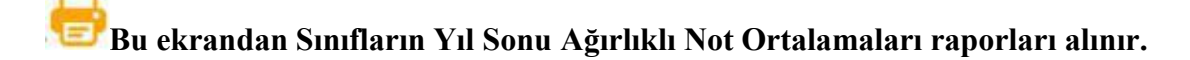

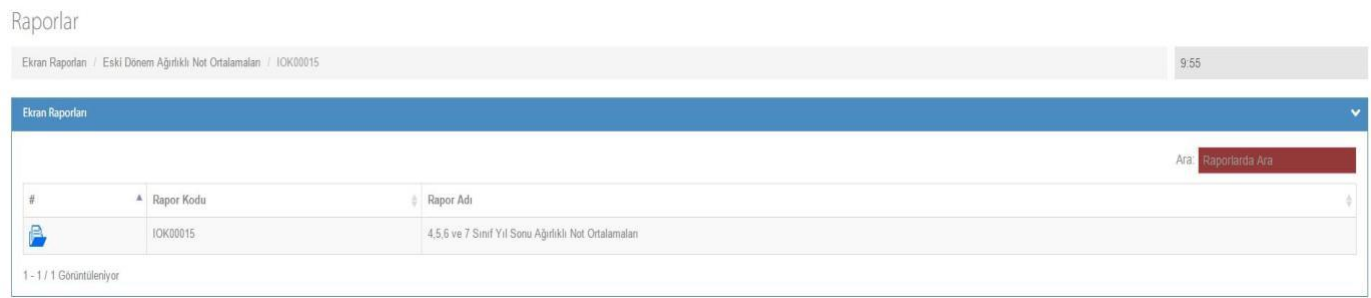

#### **Okul Bilgileri**

 $\overline{p}$ 

#### **Okul Bilgileri Güncelle**

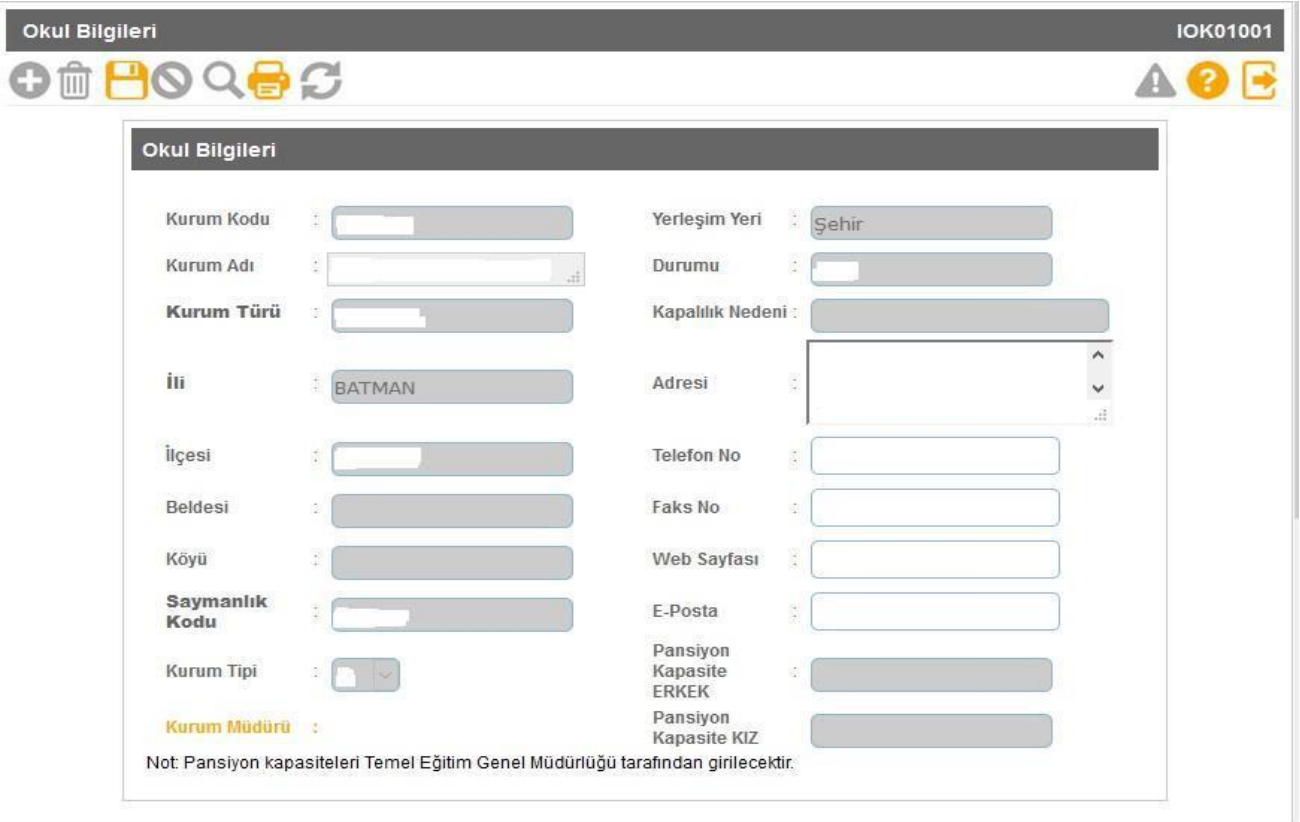

- **Okul Bilgileri güncelleme ekranında kapalı olarak gelen bölümler MEBBİS Devlet Kurumları modülünden alınmaktadır. Kurum Adı, Kurum Türü gibi alanlarda hatalı bilgi var ise İl Milli Eğitim Müdürlüğünüzde MEBBİS Devlet Kurumları modülü kullanıcı yetkisi bulunan personel/şube ile görüşmeniz gerekmektedir.**
- **Bu ekranda kurum müdürü bilgisinin mutlaka doğru olması gerekmektedir. Kurum müdürü bilgisi hatalı ise İl Milli Eğitim Müdürlüğü Atama şubenizle görüşüp, görevlendirme ve ders tamamlama bilgisi ekranının kontrolünü sağlatmanız gerekmektedir.**
- **Müdür bilgisi boş veya hatalı olan kurumlarda belgelerde ve raporlarda okul müdürü adı çıkmamaktadır.**

#### **Bu ekranda giriş yetkisi okul müdürlüklerindedir**

**Bu ekrandan personel listeleri raporları alınır.**

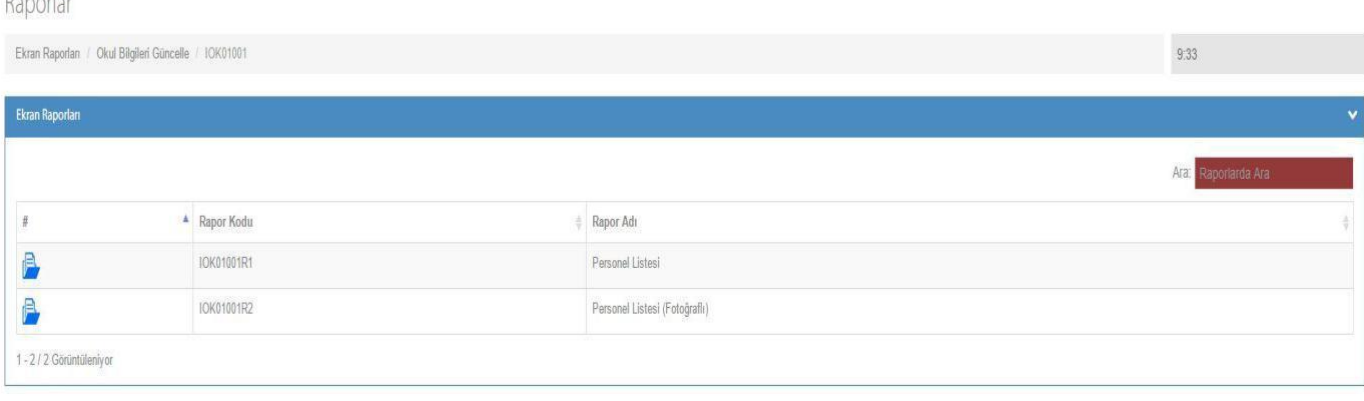

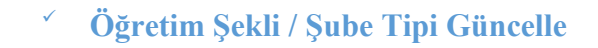

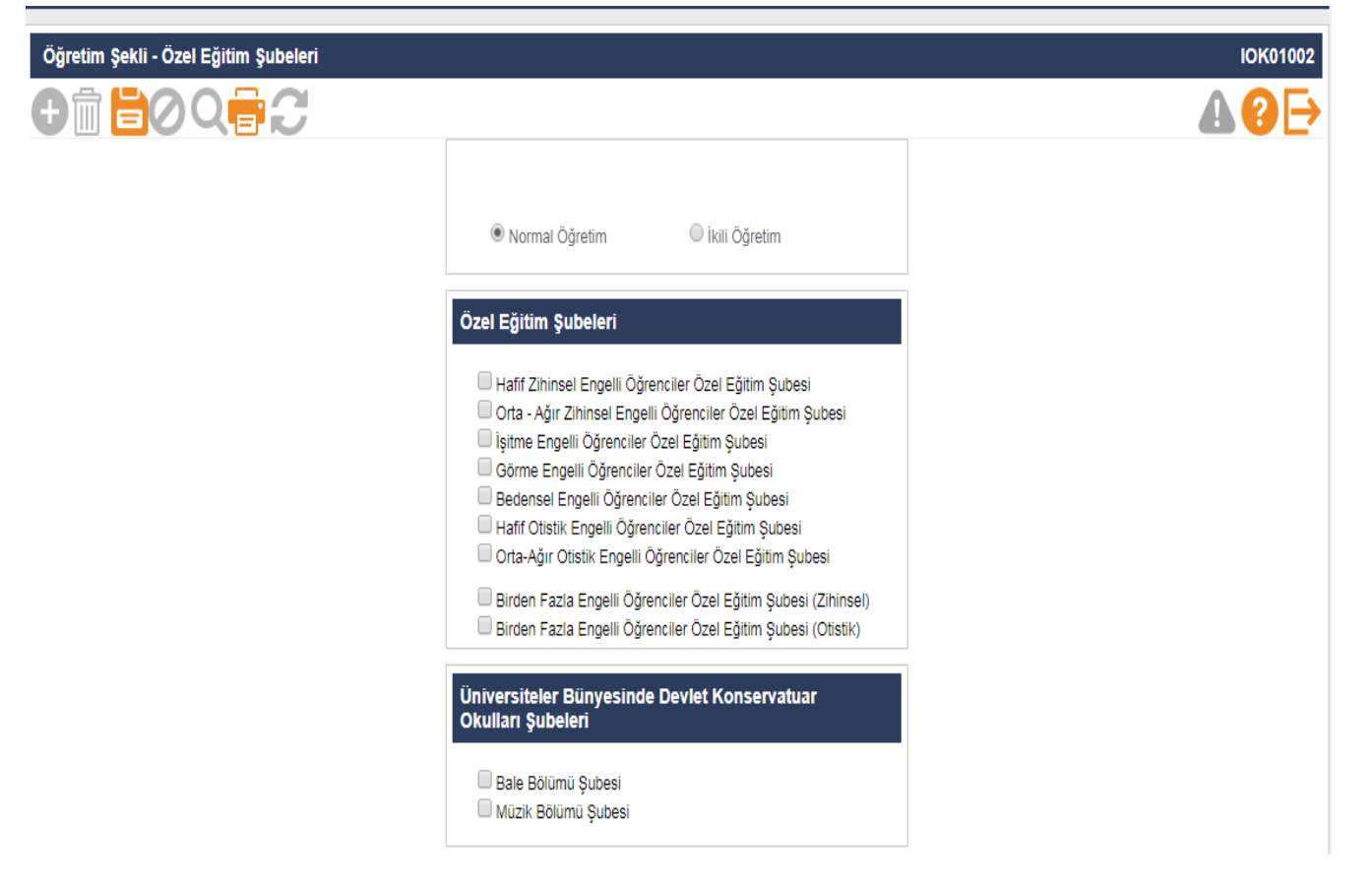

- **İlkokul ve Ortaokullar öğrenim şekillerini (Normal ve İkili Öğretim) bu ekrandan güncelleyebilirler. Okullarda açılma kararı alınan Özel Eğitim Şubesi var ise öncelikle bu ekrandan Özel Eğitim Şube türleri seçilmelidir.**
- **Bu ekranlarda türler okul müdürlüğü tarafından seçilip kaydedilmediği takdirde Şube İşlemleri Şube Ekle kısmında özel eğitim şubeleri çıkmamakta ve İl/İlçe Milli Eğitim Müdürlüğü, okula ilgili şubeyi ekleyememektedir.**
- **Bu ekranda kayıt yetkisi okul müdürlüklerindedir.**

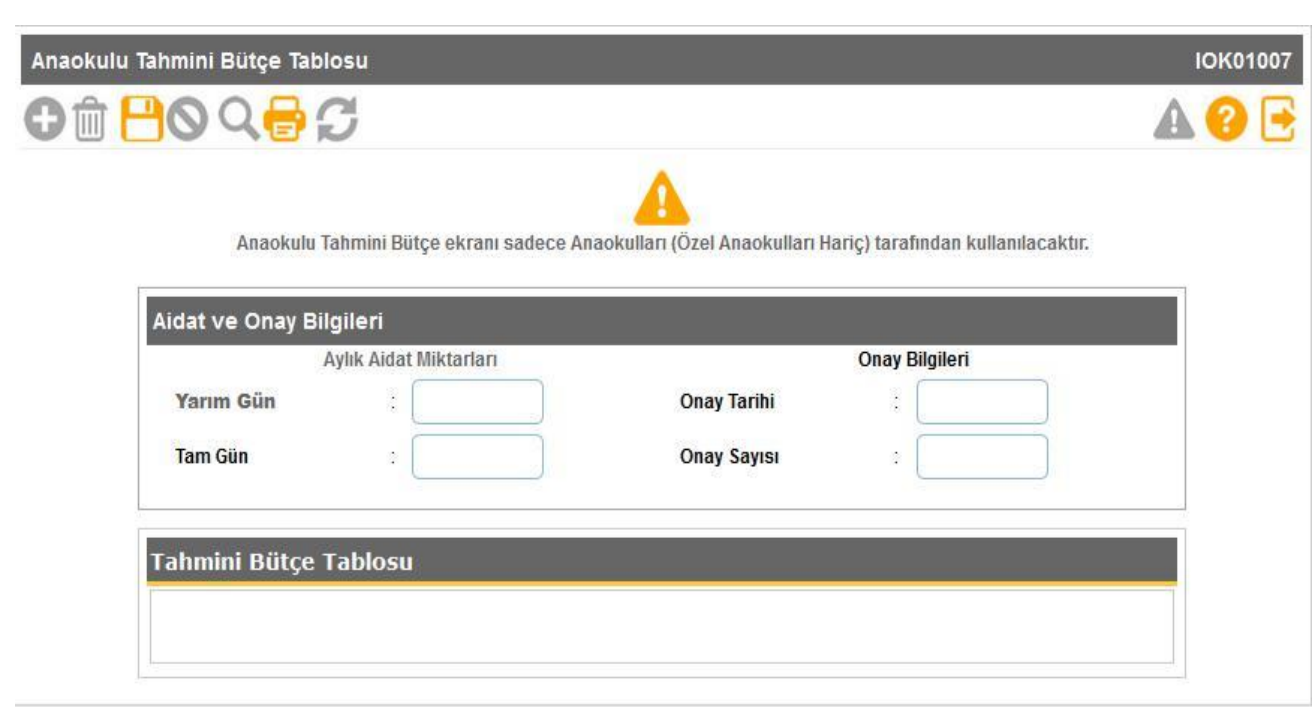

**Anaokulu Tahmini Bütçe**

- **Resmi okul öncesi eğitim kurumlarında ücret tespit komisyonunca belirlenen ve velilerden alınan ücretlerden oluşan gelirin harcamasını gösteren tahminî bütçe, eylül ayında hazırlanarak okul müdürünce onaylanır. Onaylanan tahminî bütçe en geç yirmi iş günü içinde e-Okul sisteminde EK-12'ye işlenir. Onay tarihi ve sayısı olarak valilikler tarafından gönderilen resmi yazının tarih ve sayısı kullanılacaktır.**
- **Anaokulu Tahmini Bütçe ekranı sadece Anaokulları (Özel Anaokulları Hariç) tarafından kullanılacaktır.**

### **Bilgi Giriş İşlemleri**

Raporlar

**Öğrenci Ekle**

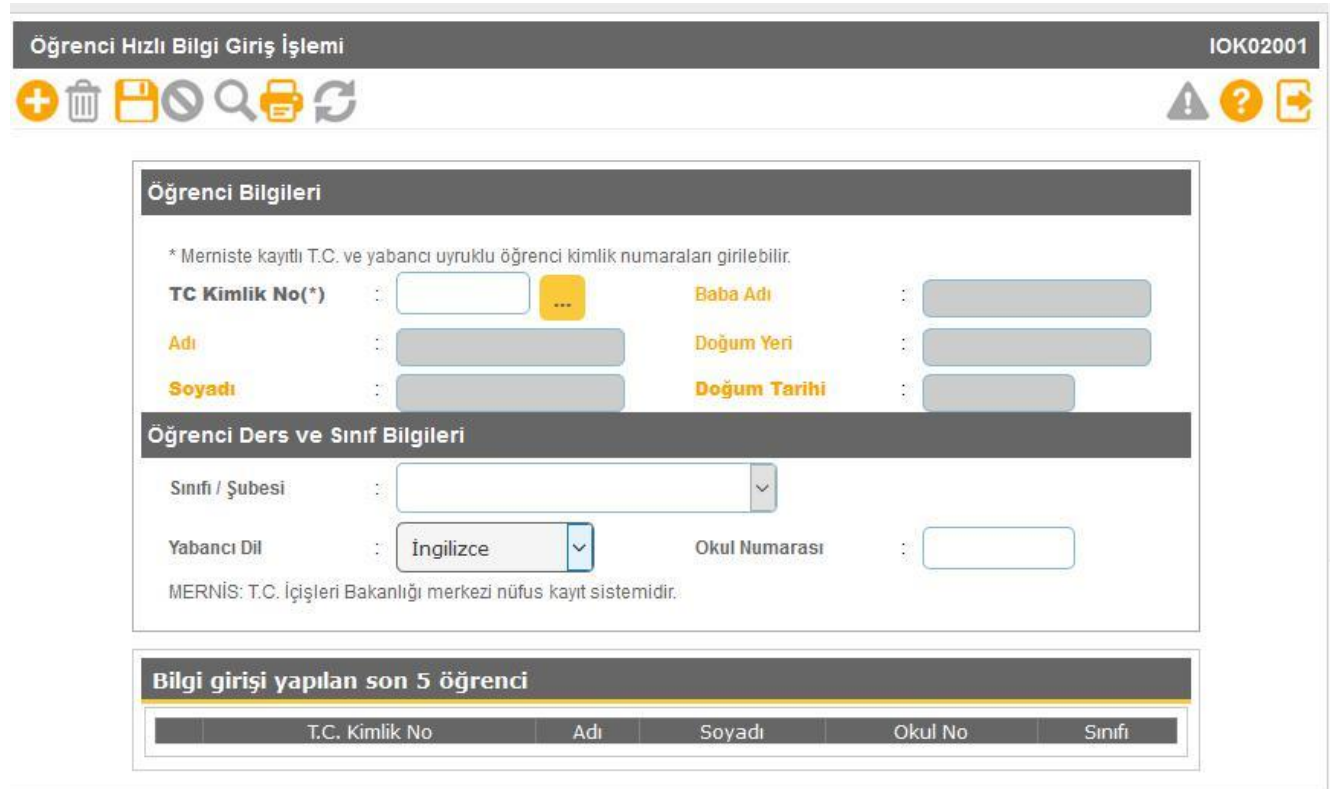

 **MERNİS'te kayıtlı T.C. ve yabancı uyruklu öğrenci kimlik numaralarına sahip denkliği bulunan öğrenciler ara sınıflara okullar tarafından bu ekran kullanılarak kaydedilir. Bu ekrandan işlem yapılan öğrencilerin, Öğrenci İşlemlerinden Denklik Kayıtları da işlenmelidir.**

 **Bu ekranda kayıt yetkisi okul müdürlüklerindedir. Bu ekranda haklarında TC Kimlik numarası değişikliği kararı verilen ve Nüfus Kimlik numarası verilen öğrencilerin kaydının YAPILMAMASI gerekmektedir.**

 **Öğrencinin T.C. Kimlik numarası T.C. Kimlik No Değiştirme ekranından güncellenmelidir.**

# **Bu ekranda Kullanılmayan Okul Numaraları Listesi raporları alınır.**

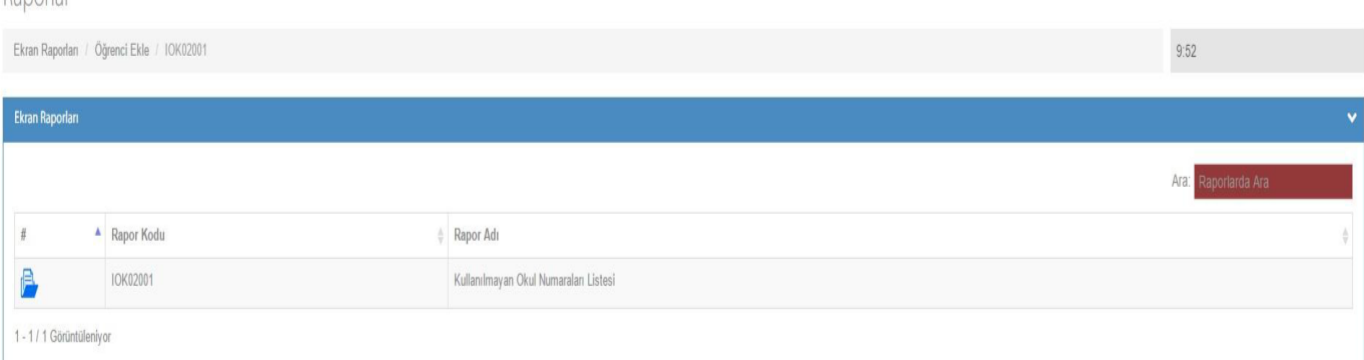

#### **T.C. Kimlik No Değiştirme**

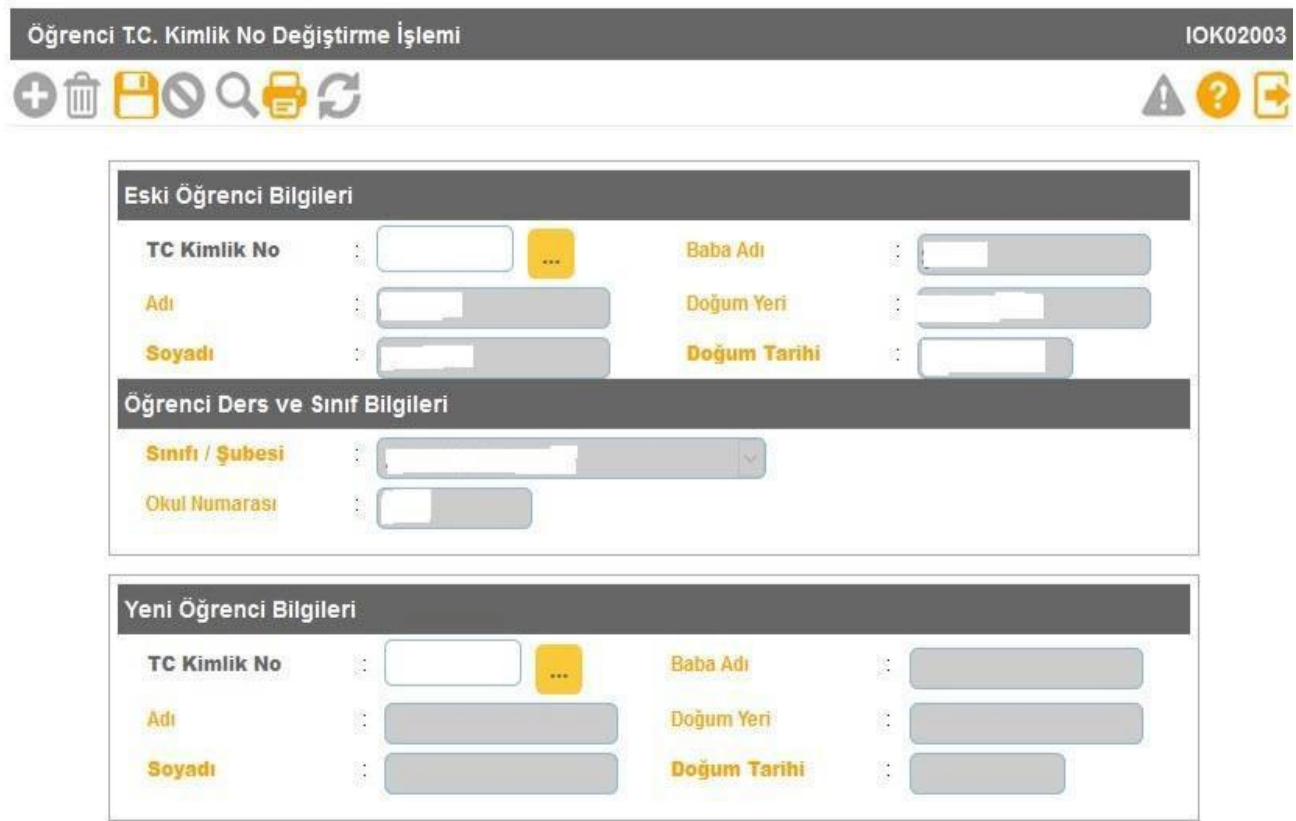

- **Adli makamlarca haklarında T.C. Kimlik No değiştirme kararı verilen ve Nüfus Müdürlüklerince kendilerine yeni T.C. Kimlik No verilen öğrencilerin kayıtlı oldukları T.C. Kimlik No üzerindeki bilgilerin yeni TC. Kimlik No üzerine aktarıldığı ekrandır.**
- **Bu durumda olan öğrencilerin yeni T.C. Kimlik numaraları ile e-Okula Öğrenci Ekle ekranından eklenmemesi gerekmektedir**.
- **Bu ekranda kayıt yetkisi okul müdürlüklerindedir.**

#### **Sınıf Değişikliği Talep**

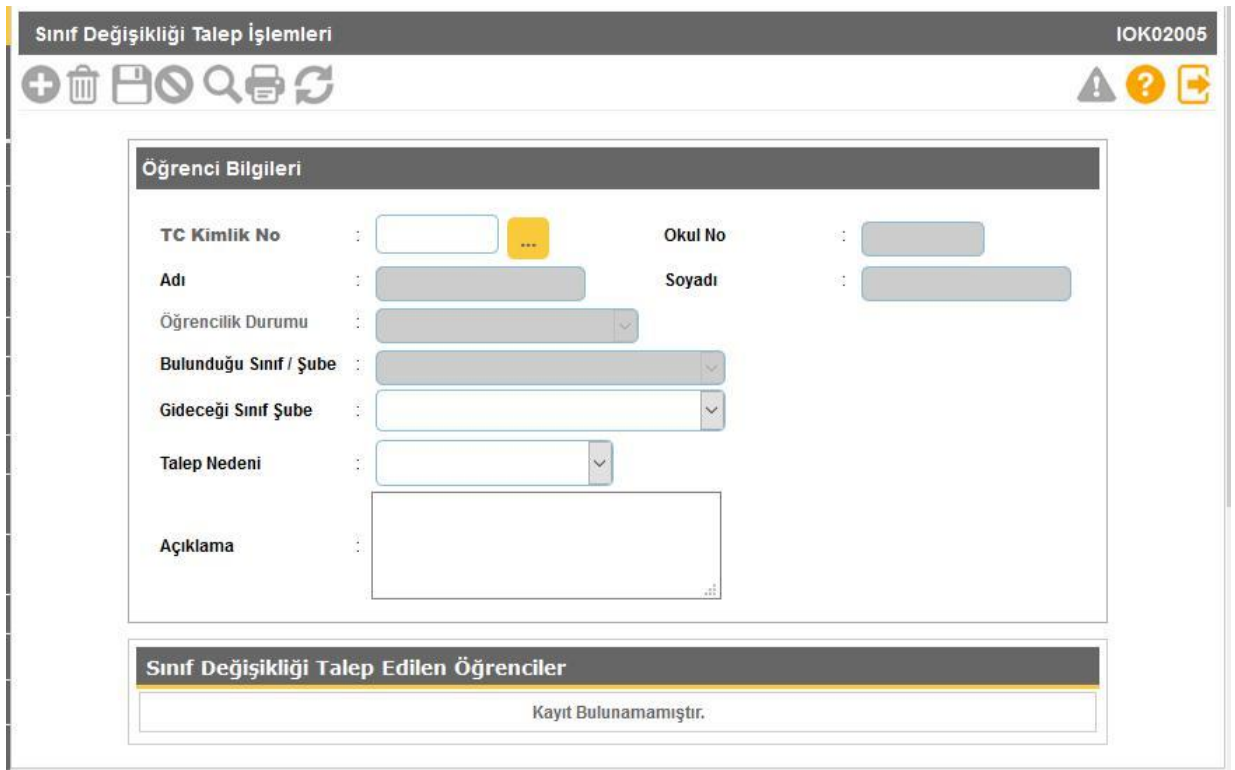

- **Bu ekranda farklı nedenlerden dolayı (Özel eğitim öğrencisi, ŞÖKK işleminin yapılmaması, ŞÖKK karar değişikliği, yanlışlıkla farklı sınıfa kaydedilen, yurt dışından gelen ) olması gereken sınıf dışında bulunan öğrencilerin gerçek sınıflarına alınma işlemi yapılmaktadır.**
- **Sınıf değişikliği talep sisteme işlendikten bir gün sonra tamamlanması gereken bir işlemdir. Bu ekranda işlem yapılan öğrencilerden sınıf değişikliği tamamlanamayan öğrencilerin durumları İl MEBBİS yöneticilerince incelenmek üzere Bakanlık Bilgi İşlem Daire Başkanlığı'na bildirilmesi gerekmektedir.**
- **Bu ekranda kayıt yetkisi İL/İLÇE Milli Eğitim Müdürlüklerindedir.**

#### **Öğrenci Duyuru İşlemleri**

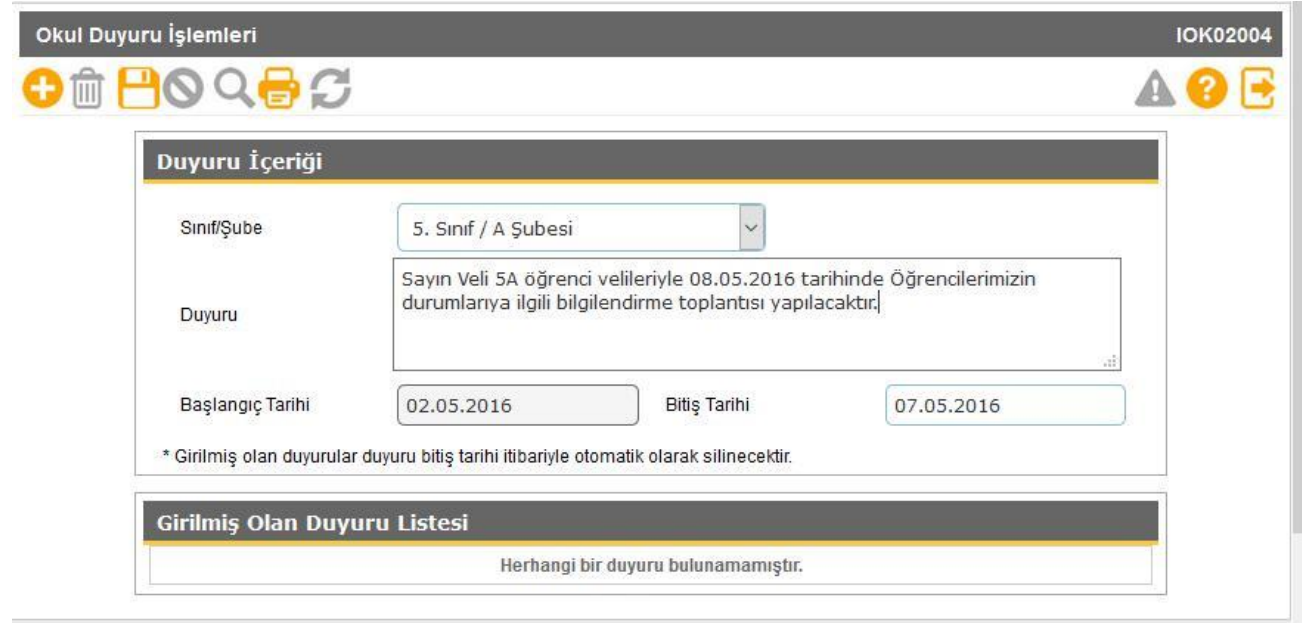

- **Bu ekran, okul idaresi tarafından velilere Veli Bilgilendirme Sistemi üzerinden duyurulması istenen duyuruların kaydının yapıldığı ekrandır. Bu ekranda okul idaresi tüm sınıflar için duyuru yapabileceği gibi belli bir sınıf için de duyuru yapabilmektedir. Yapılan duyurular duyuru bitiş tarihi itibariyle otomatik silinmektedir.**
- **Bu ekranda kayıt yetkisi okul müdürlüklerindedir.**

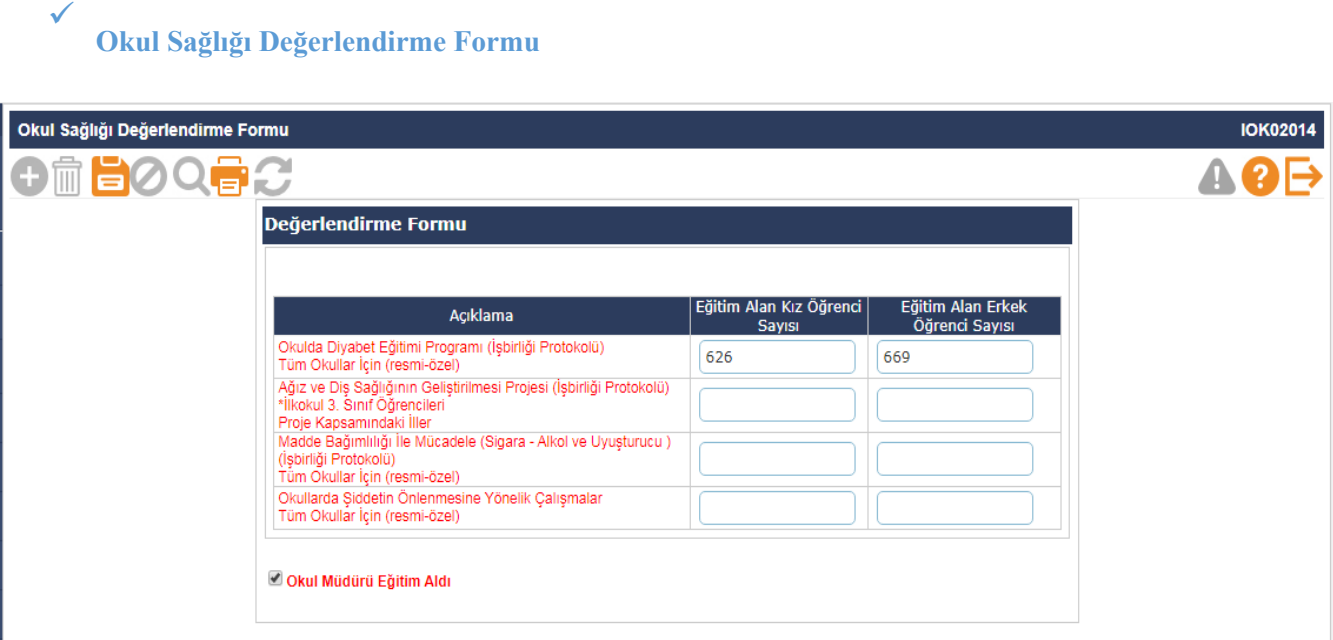

- **Okul idaresi tarafından Okul Sağlığıyla ilgili yapılan bir Proje, Sertifika ve/veya belirtilen konularda eğitim alan öğrenciler var ise ilgili bilgilerin girişlerinin yapılıp kaydedildiği ekrandır. Ayrıca Okul Müdürü eğitim aldı ise ilgili kutucuğun yukardaki ekran örneğindeki gibi seçilerek kaydedilmesi gerekmektedir.**
- **Bu ekranda kayıt yetkisi okul müdürlüklerindedir.**

## **Yetiştirme Kurs Bilgileri**

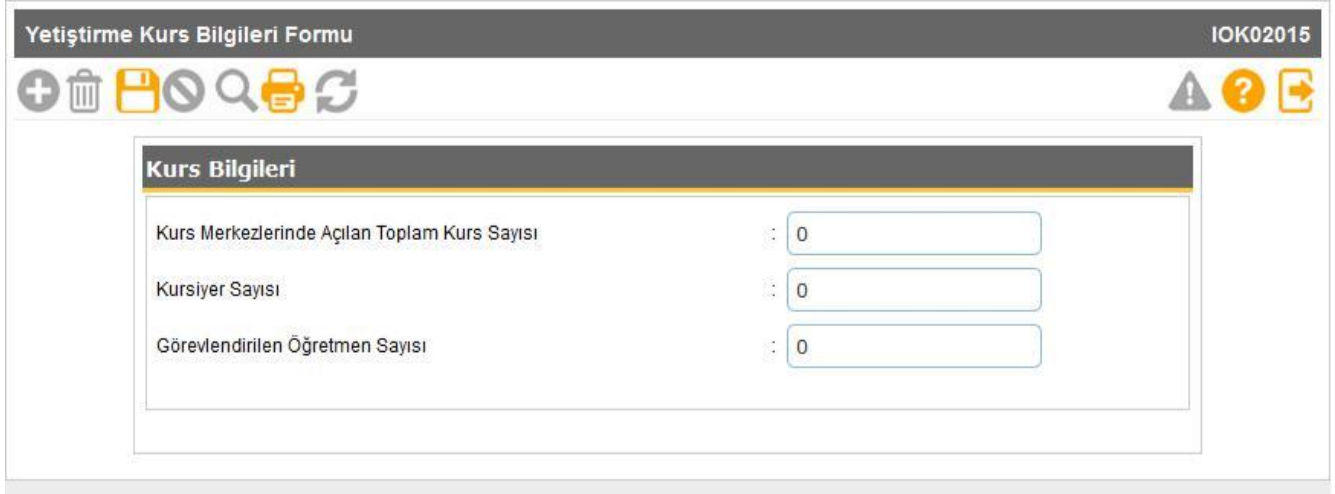

- **Okul bünyesinde açılan yetiştirme kurs bilgilerinin işlendiği ekrandır.**
- **Bu ekranda kayıt yetkisi okul müdürlüklerindedir.**

# **Sağlıkla İlgili Fiziksel Uygunluk Karnesi**

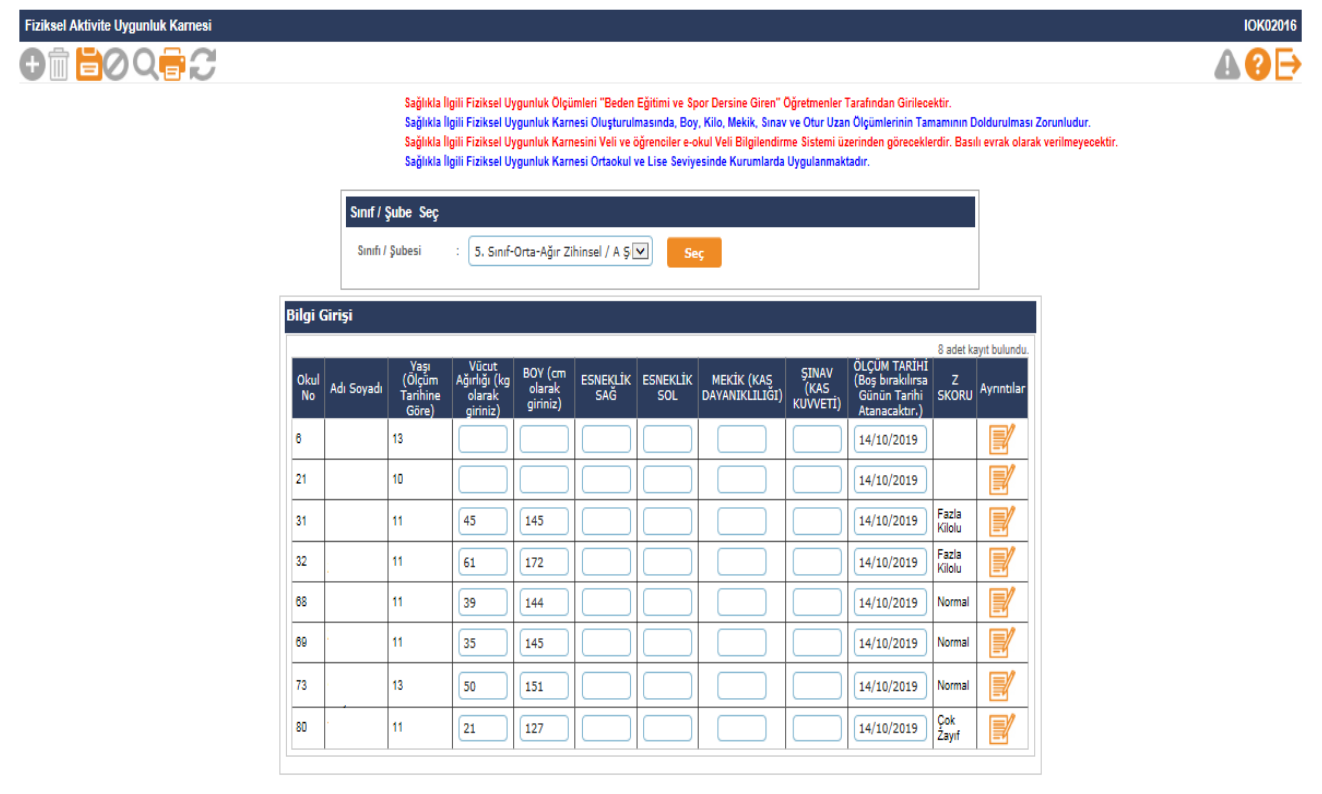

- **Sağlıkla ilgili fiziksel uygunluk ölçümleri 'Beden Eğitimi/Sınıf' öğretmenleri tarafından girilecektir. Öğrencilere ait bilgilerin doldurulması zorunludur.**
- **Bu ekranda kayıt yetkisi okul müdürlüklerindedir.**

### **Şube İşlemleri**

**Şube Ekle**

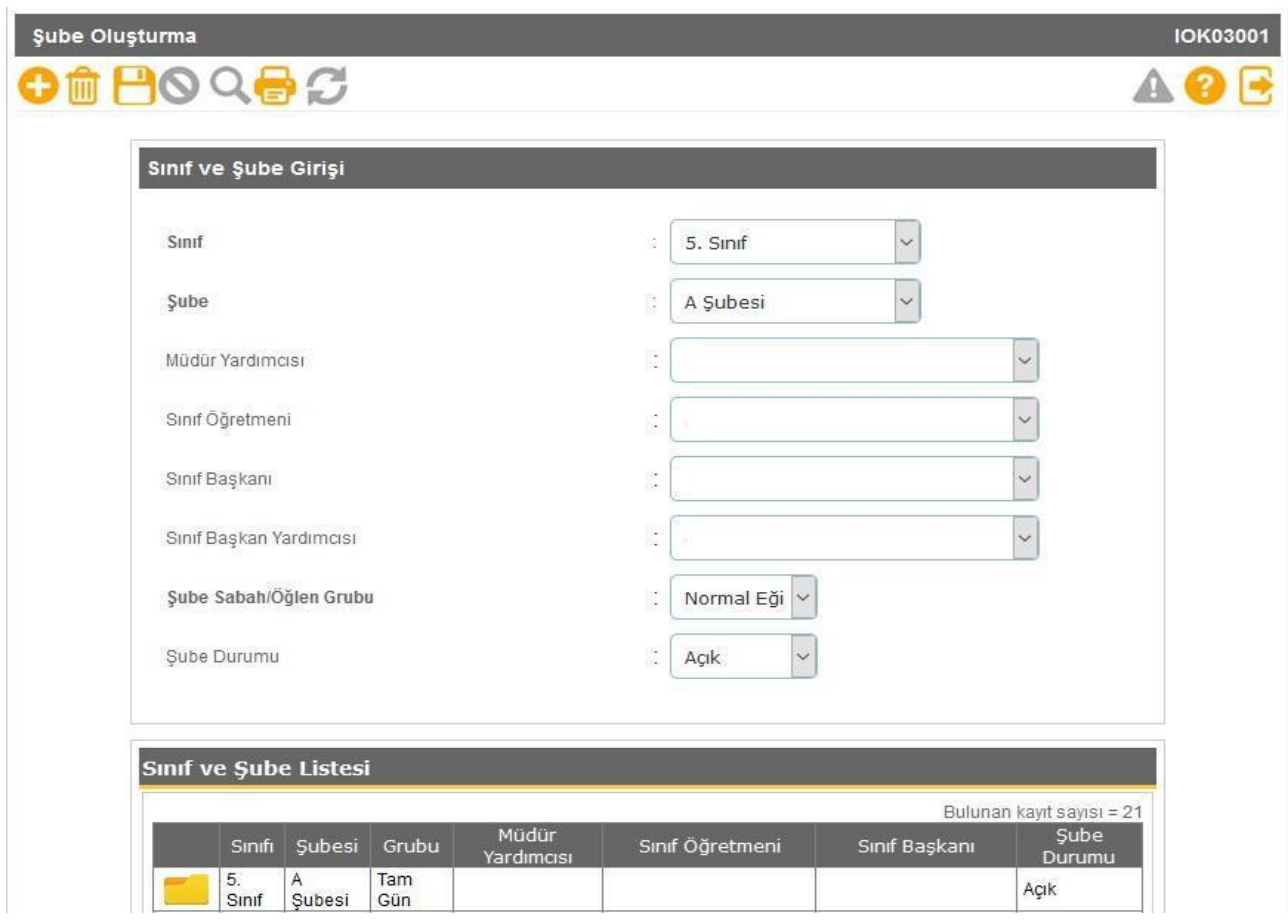

- **Bu ekranda kapalı şubeler okullar tarafından açık hale getirilebilir**
- **Yeni şube ekleme veya silme işlemeleri İL/İLÇE kullanıcıları tarafından yapılabilir.**
- **Açık bir şubenin kapalı hale getirilmesi için içinde aktif öğrenci bulunmaması gerekmektedir.**  $\bullet$
- **İl/İlçe Milli Eğitim Müdürlüğü tarafından yeni açılan şubenin okul müdürlüğü tarafından mutlaka sınıf öğretmeni, müdür yardımcısı, Sabah/Öğlen grubu bilgilerinin sisteme işlenmesi gerekmektedir.**
- **Bu ekranda değişiklik yapma yetkisi okul müdürlüklerindedir.**
- **Yeni Şube Ekleme/Silme yetkisi İL/İLÇE Milli Eğitim Müdürlükleri yetkisindedir.**

**Önemli Not: Bazı Raporlar/Kısıtlamalardaki müdür yardımcısı ve sınıf öğretmeni bilgisini bu ekrandan almaktadır. Örneğin Sınıf listeleri raporundaki bilgiler bu ekrandan alınmaktadır. Herhangi bir raporda sınıf öğretmeni, müdür yardımcısı bilgisi boş çıkıyorsa bu ekrandaki şube bilgilerinin kontrol edilmesi gerekmektedir.**

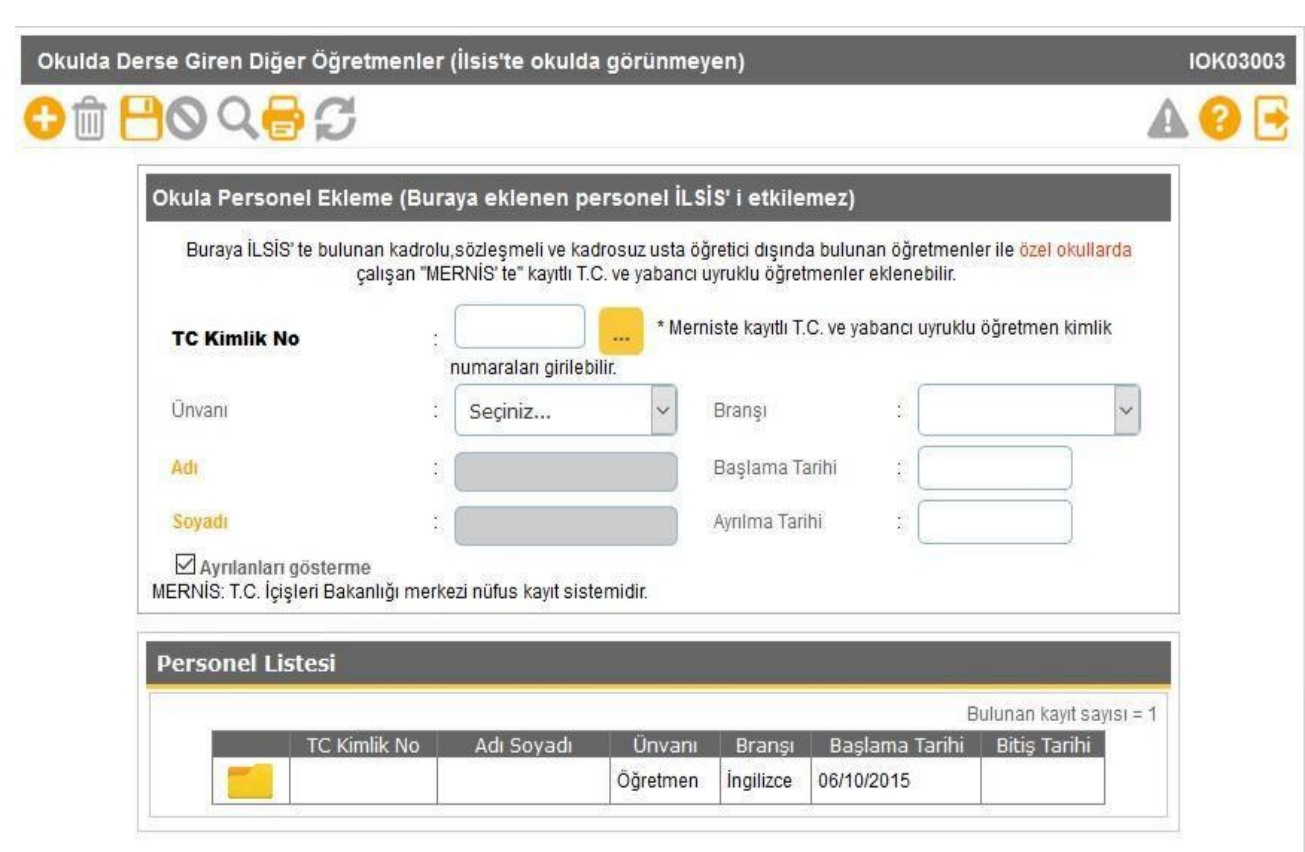

**Ücretli öğretmen ekle**

- **Bu ekranda MEBBİS te bulunan kadrolu, sözleşmeli ve kadrosuz usta öğretici dışında okullarda ücret karşılığı çalışan öğretmenler ile özel okullarda çalışan öğretmenler/idareciler eklenebilmektedir. Ücretli öğretmenlerin Başlama ve ayrılma tarihlerinin mutlaka sisteme işlenmesi gerekmektedir. Buradan eklenmeyen ücretli öğretmenlere kullanıcı tanımlaması ve şube tanımlanması yapılamamaktadır. Bu ekrandan eklenen öğretmenlerin karşısında (İLSİS DIŞI ) yazmaktadır.**
- **Bu ekranda kayıt yetkisi İL/İLÇE Milli Eğitim Müdürlüklerindedir.**

# **Birleştirilmiş Şube Tanımlama**

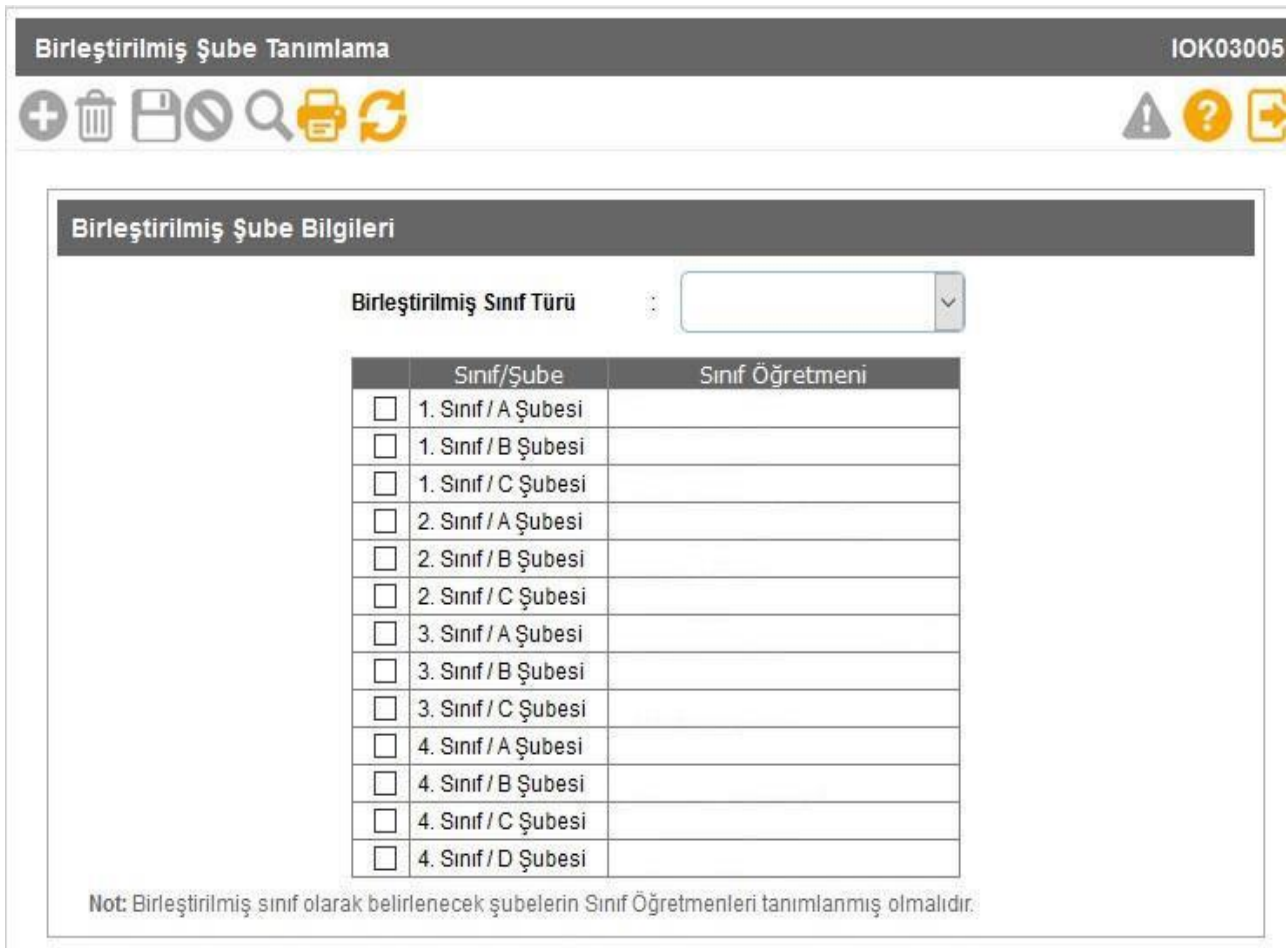

- **İlkokullarda birden çok sınıfın birleştirilmesiyle oluşturulmuş bir öğrenci grubuyla bir öğretmen tarafından yapılan birleştirilmiş sınıf bilgilerinin işlendiği ekrandır. Birleştirilmiş sınıf tanımlaması yapılacak sınıfın mutlaka sınıf öğretmeni bilgisinin şube ekle ekranından girilmesi gerekmektedir.**
	- **Bu ekranda kayıt yetkisi ilkokul müdürlüklerindedir.**

# **Kayıt İşlemleri**

**Aday Kayıt**

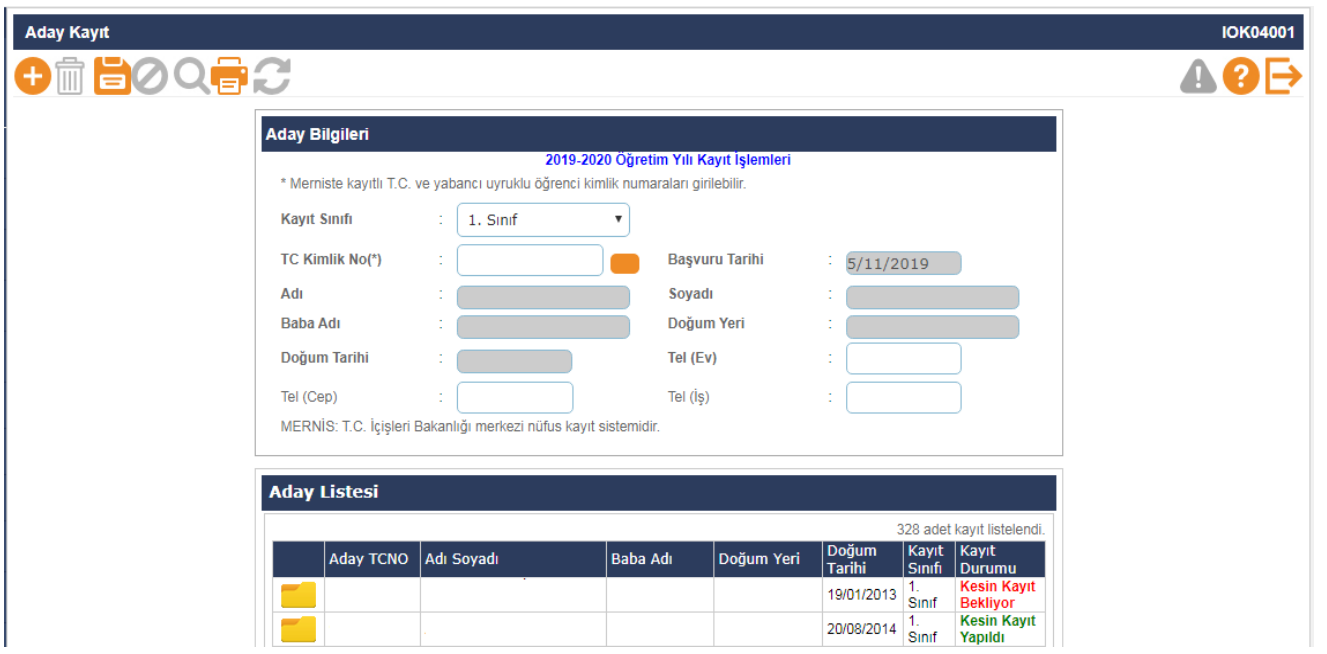

- **Adres Kayıt bölgelerine göre 1. ve 5. sınıflara yerleştirilen öğrenciler okulların aday kayıt ekranına düşmektedir. Merkezi yerleştirme sonrasında adresini değiştiren öğrencilerin kayıtları yeni adreslerinin bağlı bulunduğu okul tarafından aday kayıt ekranında TC Kimlik No ile aday kayda alınması ve sonrasında kesin kaydının yapılması gerekmektedir.**
- **Aday Kayıt, ekranında "Öğrencinin adresi ulusal adres veri tabanında bulunamadı" veya "Öğrencinin adresi herhangi bir okulla ilişkilendirilemedi" uyarısı alınıyorsa;**
- **Öncelikle öğrencinin adres bilgisinin velisi tarafından nüfus müdürlüğünden güncellenmesi sağlanmalıdır.**
- **İlçe Milli Eğitim Müdürlüğü kullanıcısı tarafından öğrencinin adresi kayıt bölgesindeki okulla ilişkilendirilip ilişkilendirilmediği kontrol edilerek gerekli ise güncellenmelidir.**
	- **Bu ekranda kayıt yetkisi okul müdürlüklerindedir.**

**Bu ekranda aşağıda bulunan ilgili raporlar alınır.**

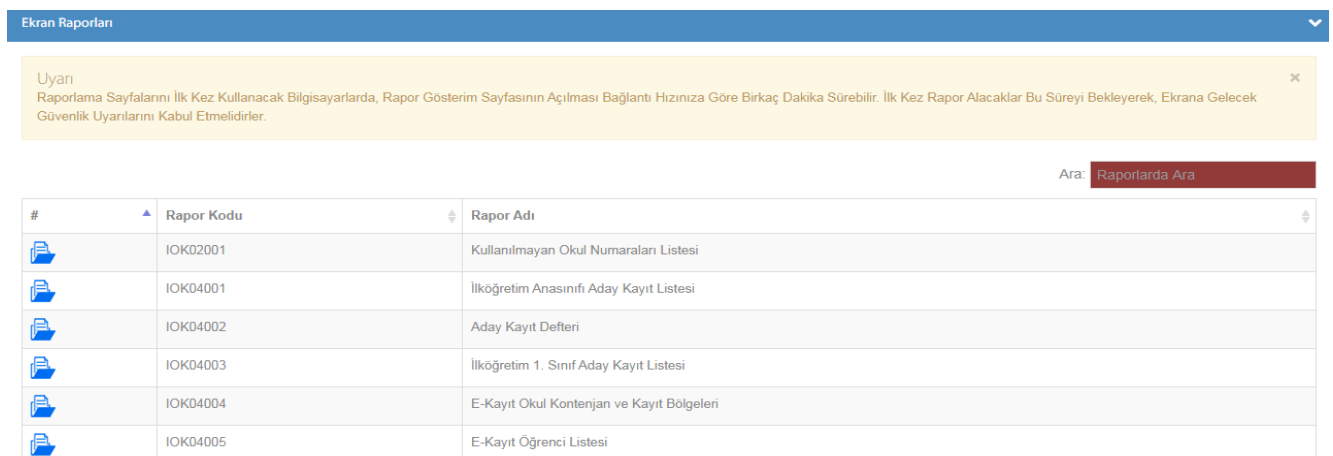

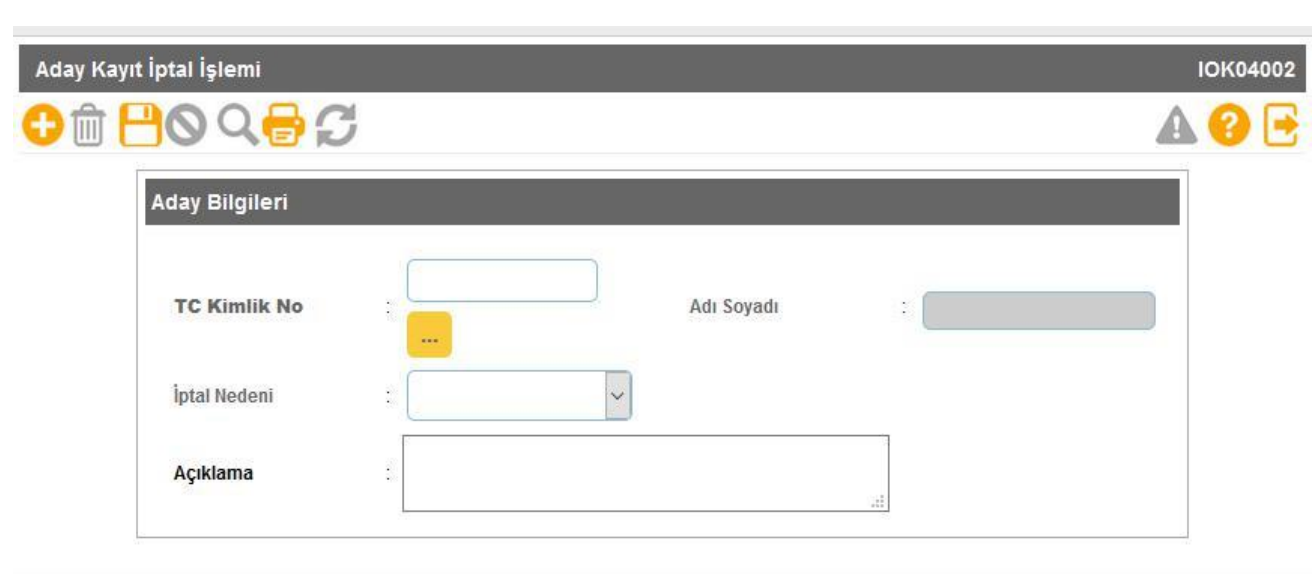

- **Aday kayıtta bekleyen aynı zamanda kesin kayıtta olan veya kesin kaydı yapılmadan vefat eden, yurt dışına çıkan, sağlık nedeniyle eğitim öğretimini erteleyen, veli isteğiyle/raporla kayıt erteleme yapmak isteyen öğrencilerin aday kayıt iptalleri bu ekrandan yapılmaktadır.**
- **Bu ekranda kayıt yetkisi okul müdürlüklerindedir.**

**Aday Kayıt İptali**

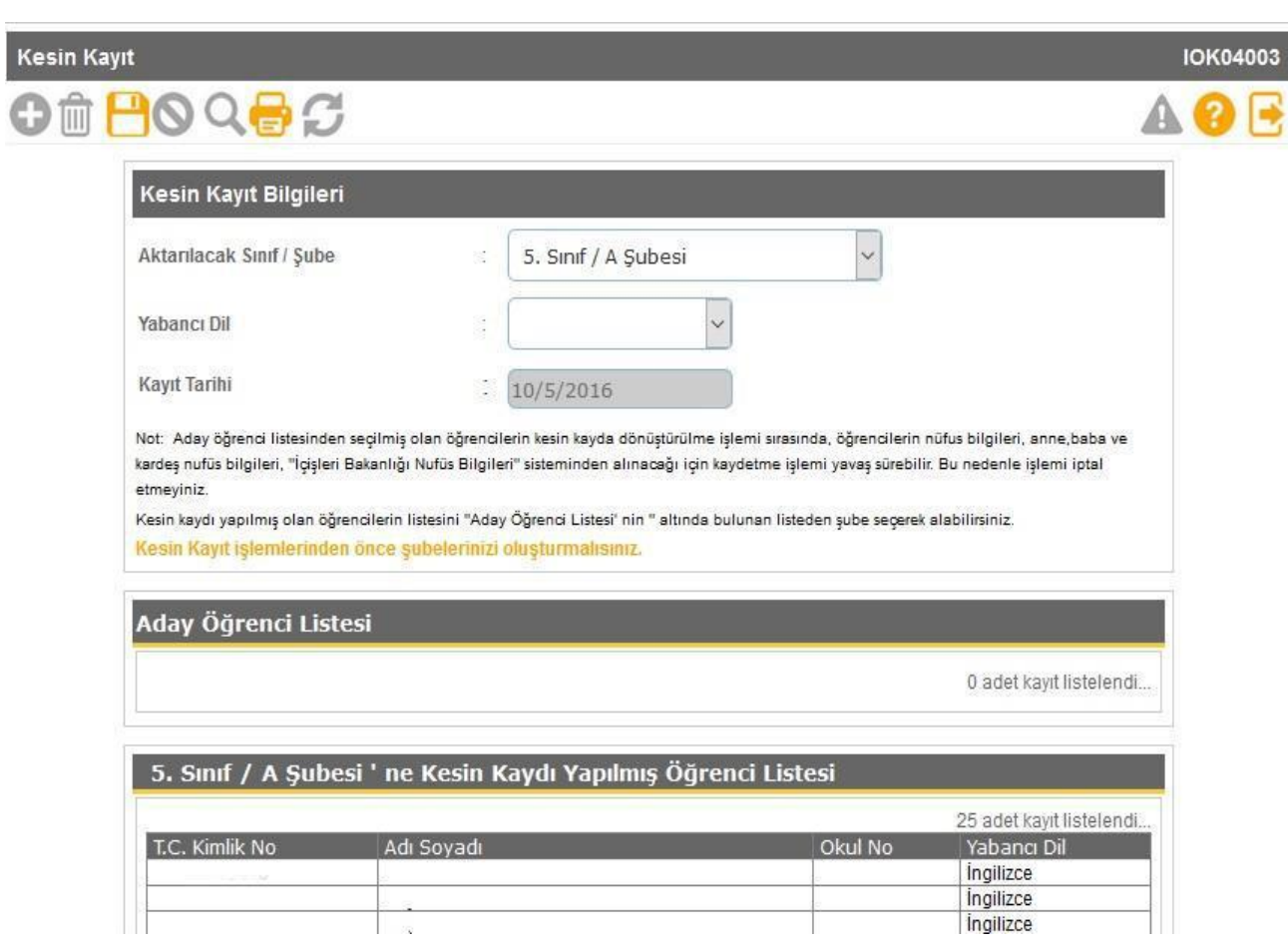

- **1. (Birinci) ve 5. (Beşinci) sınıf öğrencilerinin yabancı dillerinin seçilip okul numarası verilerek sınıflara kayıtlarının yapıldığı ekrandır.**
- **Kesin kayıttan önce mutlaka şubeler oluşturulmalı, kapalı şubeler açık hale getirilmelidir.**
- **Bu ekranda kayıt yetkisi okul müdürlüklerindedir.**

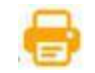

**Bu ekranda aşağıda bulunan ilgili raporlar alınır.**

#### Raporlar

**Kesin Kayıt**

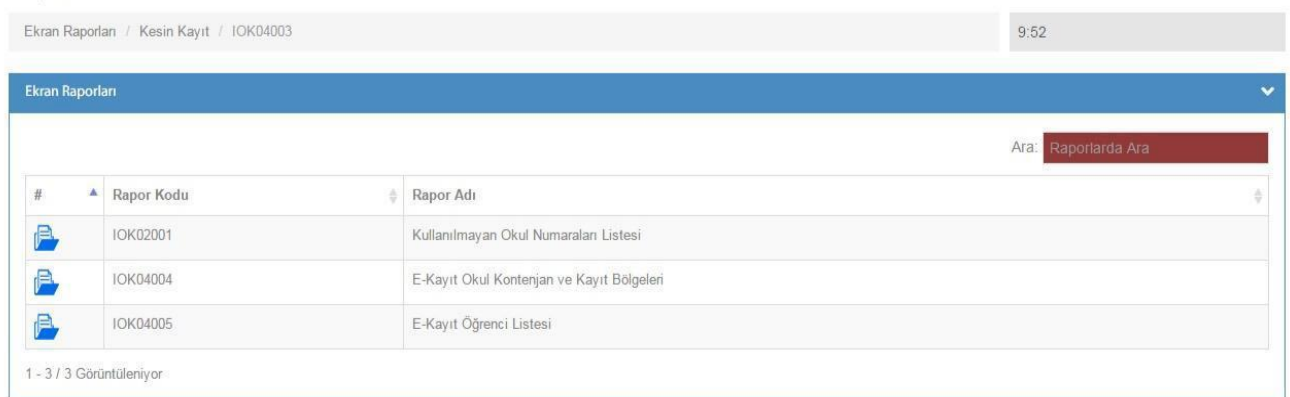

# **Resim İşlemleri**

## **Resim Ekle**

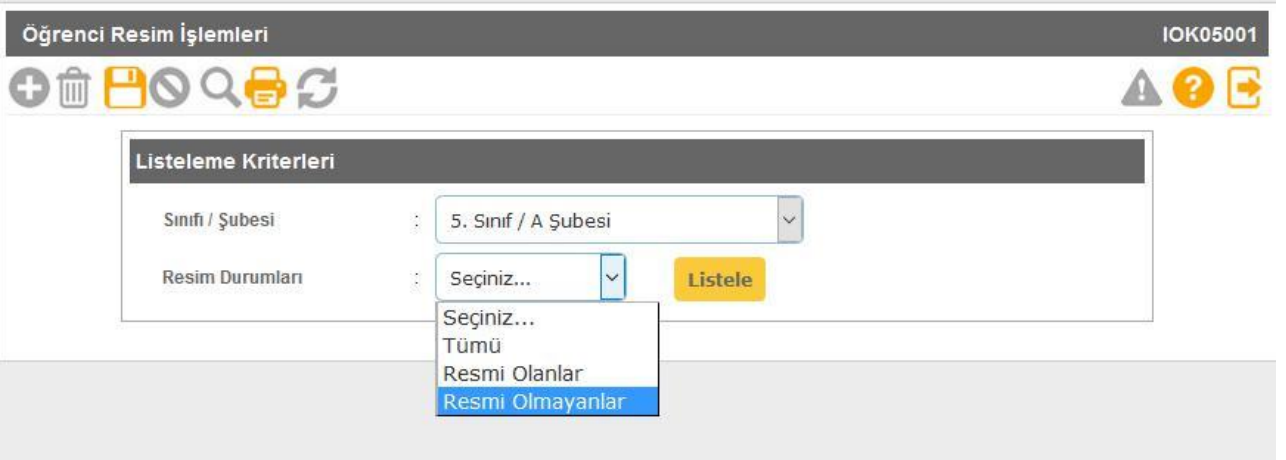

- **Öğrenci resimlerinin eklendiği ekrandır. Sınav giriş kartlarında bulunan resimler buradan alındığından dolayı öğrenci resimlerinin güncel olması, fotoğraf standartlarına uygun olması önem arz etmektedir. Yüklenecek fotoğrafın 6 aydan eski olmamasına dikkat edilmelidir.**
- **Eklenecek olan resim, öğrenci fotoğraf standartlarına uygun biçimde çekilmiş, 35 x 45 mm (133 x 171 pixel) boyutlarında ve Jpeg formatında olmalıdır. Eklenecek dosyanın boyutu en az 20 Kb en fazla 150 Kb olabilir.**
- **İlkokul-Ortaokul Öğrenci İşlemleri - Öğrenci Arama ekranında yazıcı butonundan Fotoğraf Kontrol Raporu (IOG02029\_2) ile fotoğrafı sorunlu olan öğrencilerle ilgili rapor alınır.**
- **Bu ekranda kayıt yetkisi okul müdürlüklerindedir.**

# **Hızlı Resim Ekle**

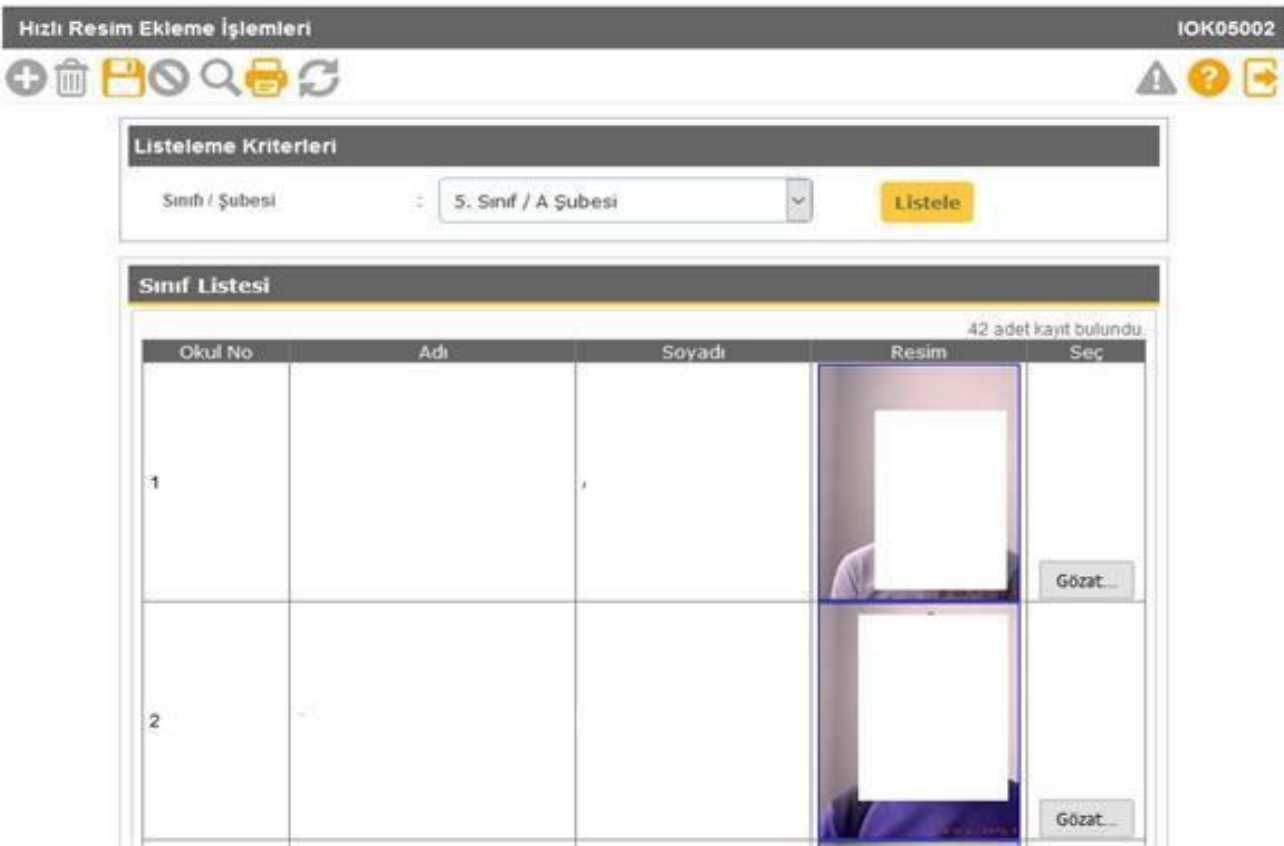

- **Bu ekran sınıf bazında fotoğrafların hızlı ve toplu olarak eklenmesi için kullanılmaktadır. Eklenecek fotoğraf özellikleri resim ekle ile aynı özelliklerdedir.**
- **Resim ekleme veya hızlı resim eklemeyle ilgili okullarımız; <http://mebdeogren.meb.gov.tr/ayrinti.php?ID=542> adresinden ilgili videoyu izleyebilirler.**
- **Bu ekranda kayıt yetkisi okul müdürlüklerindedir**

#### **Nakil Başvuru Ekranı**

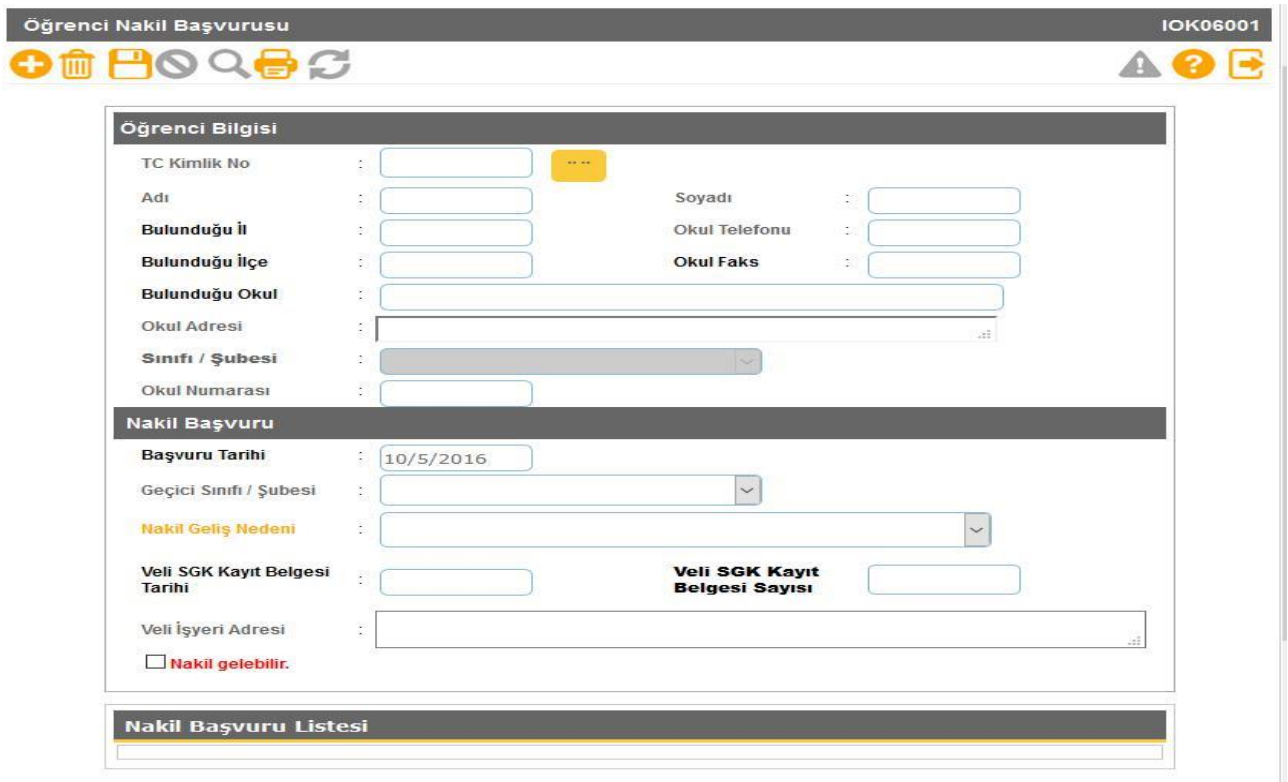

- **Okula nakil gelecek öğrencinin başvurusunun alındığı ekrandır. Nakilde esas olan öğrencinin adresinin okulun kayıt bölgesinde olmasıdır.**
- **Öğrenci TC Kimlik No'su yazılıp sorgulandığında öğrenci bilgileri ekrana gelmektedir. Öğrencinin adresi "Ulusal Adres Veri Tabanında Bulunamadı" veya "Öğrencinin adresi herhangi bir okulla ilişkilendirilemedi" uyarısı alınıyorsa;**
- **-Öncelikle öğrencinin adres bilgisinin velisi tarafından nüfus müdürlüğünden güncellenmesi,**
- **İlçe Milli Eğitim Müdürlüğü kullanıcısı tarafından öğrencinin adresi kayıt bölgesindeki okulla ilişkilendirilip ilişkilendirilmediği kontrol edilerek gerekli ise güncellenmesi gerekmektedir.**
- **Kayıt bölgesi dışında olup belgeye dayalı ve aşağıdaki nedenlere bağlı öğrenci nakli de bu ekrandan yapılmaktadır.**
- **1- Adresi, kayıt bölgesi içerisinde olan öğrenci**
- **2- GSB ile MEB İş Birliği Protokolü 5. Madde 6. Fıkra Kapsamında Öğrenci**
- **3- Her ikisi de çalışan velilerin iş yeri adresi okul kayıt bölgesi içerisinde**
- **2- Kardeşi okulumuz öğrencisi**
- **3- Mevsimlik Tarım İşçi öğrencisi**
- **4- Misafir öğrenci (OGM-17.10.2019 tarih ve 20222797 sayılı yazı)**
- **5- Okul çalışanının öğrencisi**
- **6- Okul değiştirme yaptırımı alan öğrenci**
- **7- Özel eğitime ihtiyacı olan öğrenci**
- **8- Özel öğrenci yurtlarında kalıyor**
- **9- Şehit, harp malulü ve muharip gazi öğrencisi**

**10-Yabancı Uyruklu Öğrenci Nakli(TEGM- 24/10/2019 tarih ve 20955757 sayılı yazı)**

**11- 6284, 2828, 5395 sayılı Kanunlar kapsamındaki** 

#### **öğrenci**

**Nakil gelebilir işaretlendikten sonra kaydetme işlemi yapılmalıdır.**

**Bu ekranda kayıt yetkisi okul müdürlüklerindedir.**

# **Nakil Kabul İşlemi**

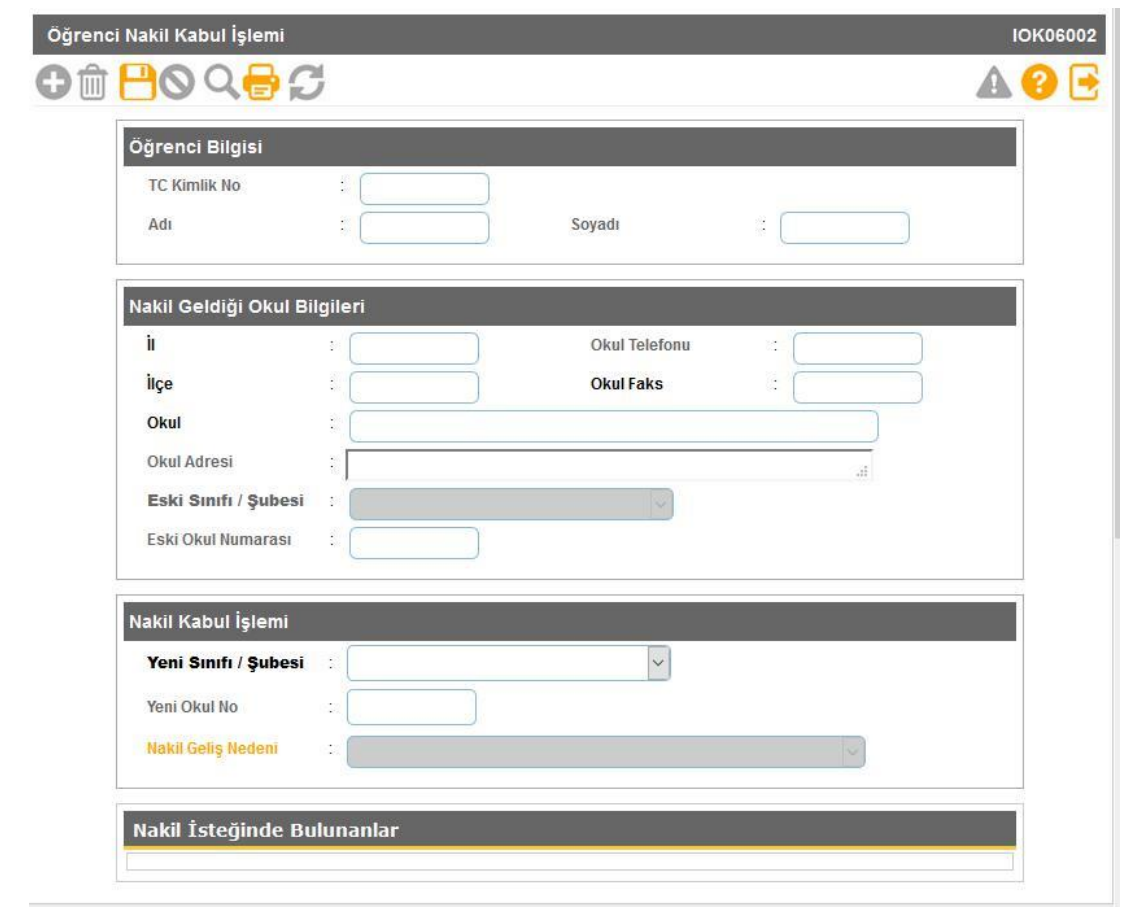

- **Nakil Başvurusundan sonra öğrencinin kaydının bulunduğu okul tarafından nakil isteği onaylandığında öğrenci bilgisi nakil kabul ekranına düşer. Öğrencinin sınıf ve okul numarası da belirlendikten sonra kaydetme işlemi yapılarak öğrenci okula kabul edilmiş olur.**
	- **Bu ekranda kayıt yetkisi okul müdürlüklerindedir.**

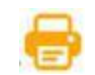

**Bu ekranda Kullanılmayan Okul Numaraları raporu alınır.**

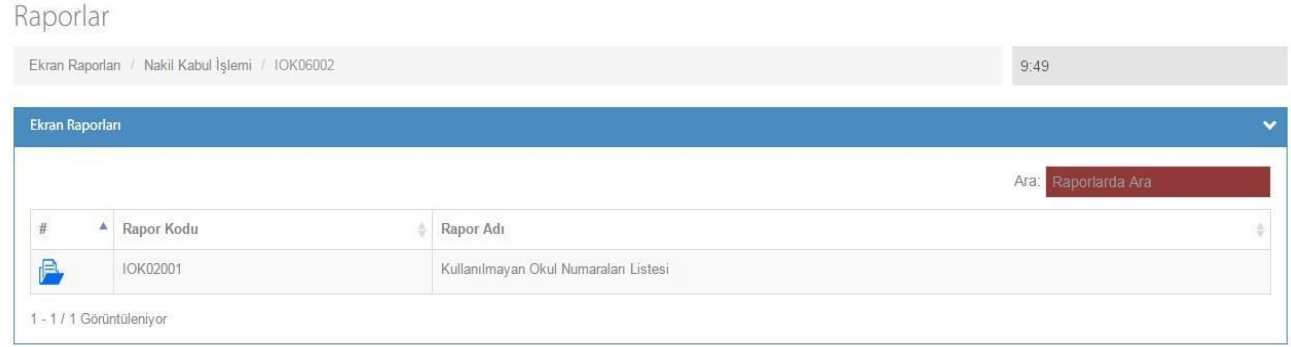

# **Nakil Gelen Listesi**

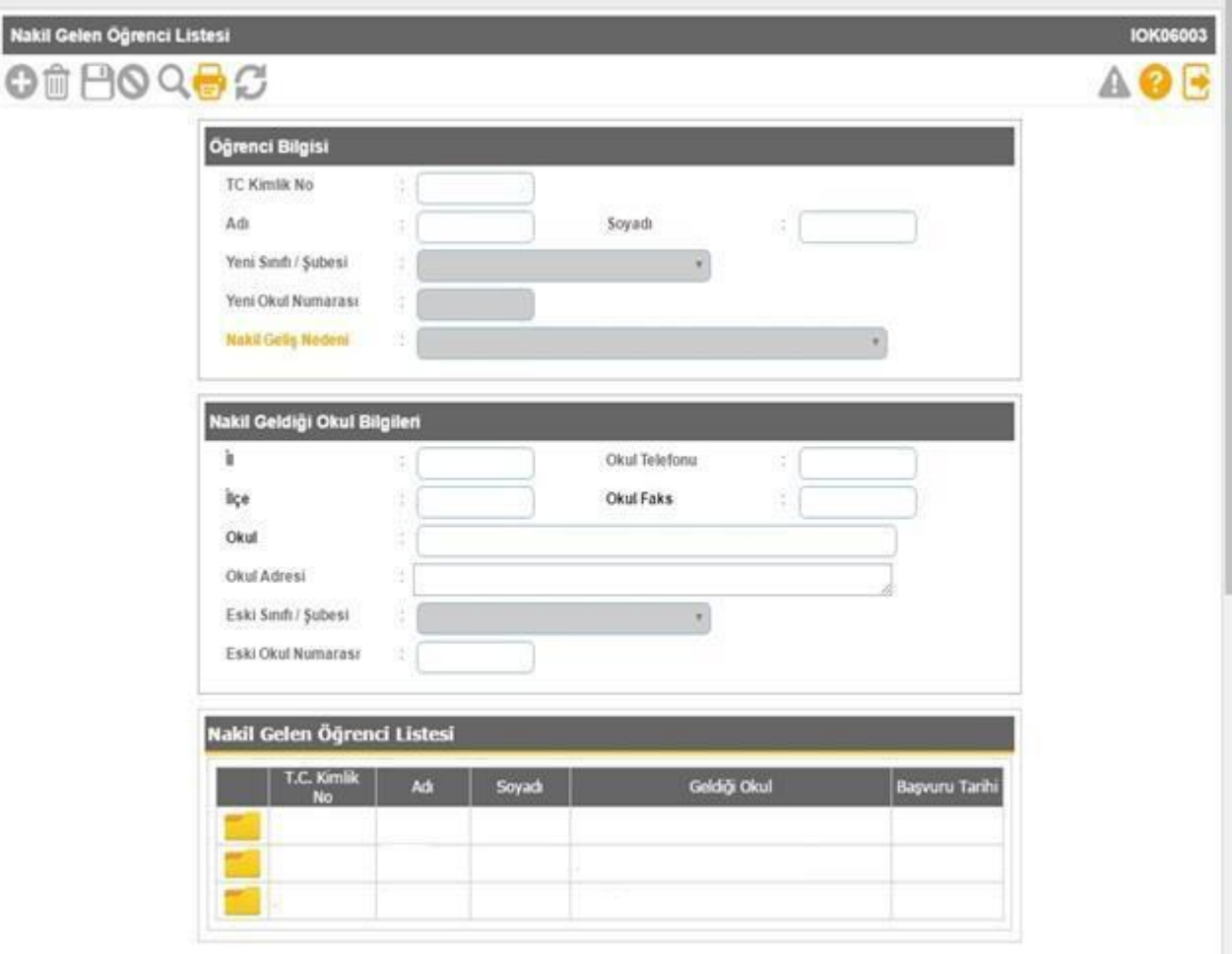

**Bu ekranda kayıt yetkisi okul müdürlüklerindedir.**

**Bu ekranda okulunuza nakil gelen öğrencilerin geçmiş dönemlerde dâhil olmak üzere**  信 **detaylı raporlarını alabilirsiniz.**

## Raporlar

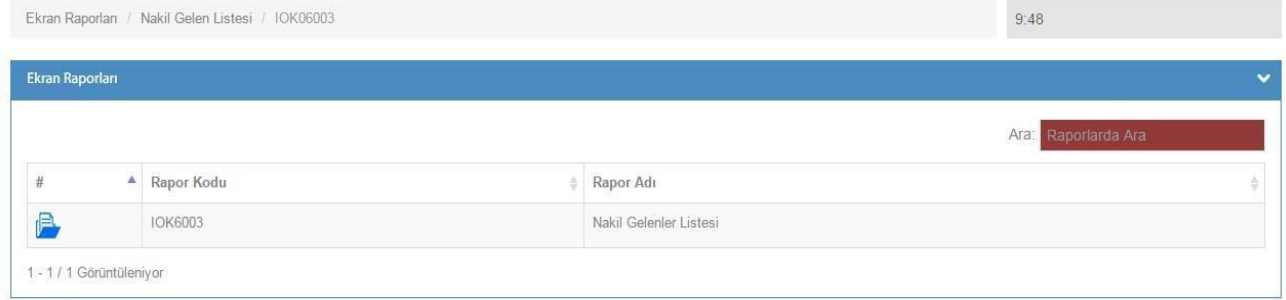

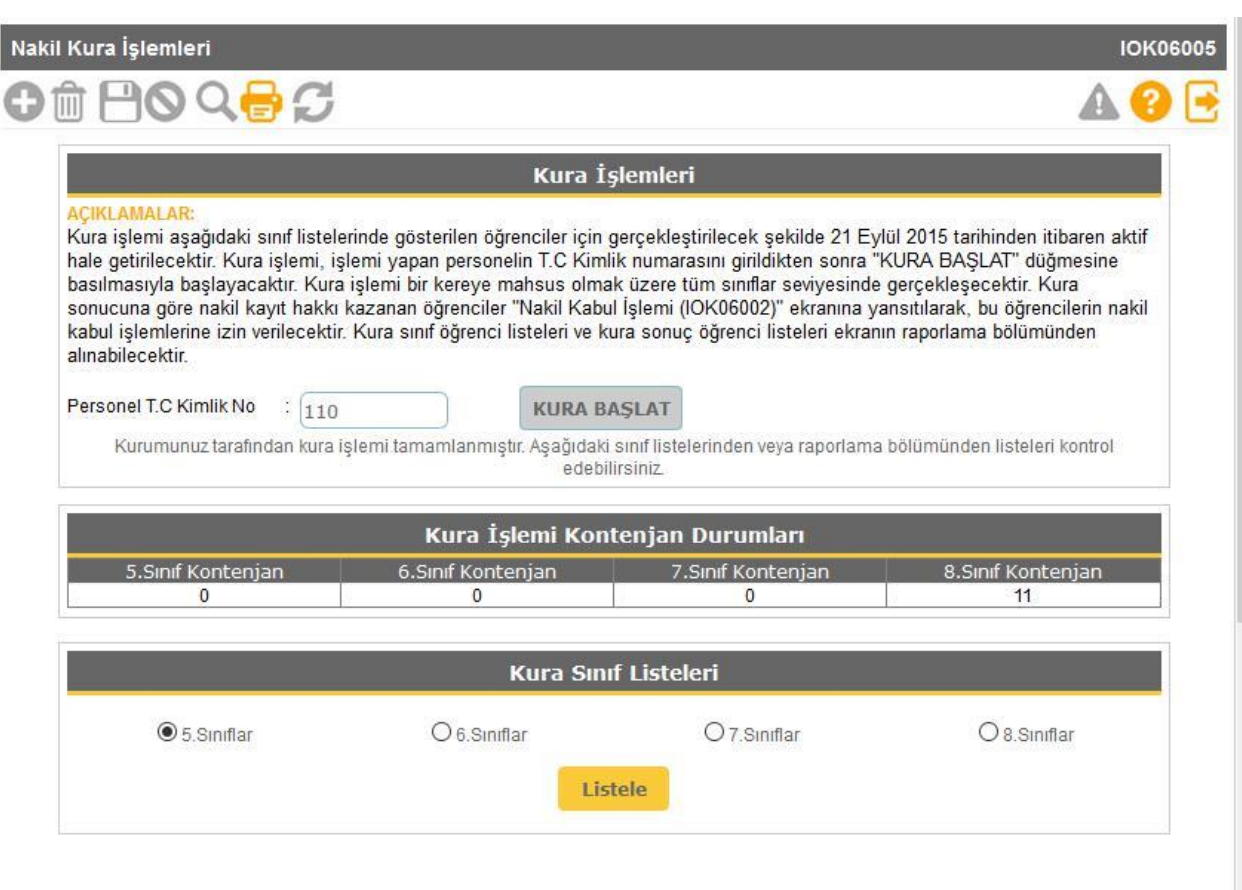

 **Okul/kurumlarda sınıf seviyelerine göre boş bulunan kontenjanların doldurulması amacıyla Yönetmelikte belirtilen hükümler çerçevesinde "Nakil Kura İşlemleri" yapılmaktadır.**

**Bu ekranda kayıt yetkisi okullardadır.**

**Nakil Kura işlemi**

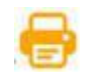

**Bu ekranda Kura Sınıf Listeleri ve Kura Sınıf Kazanan Listeleri raporu alınır.**

#### Raporlar

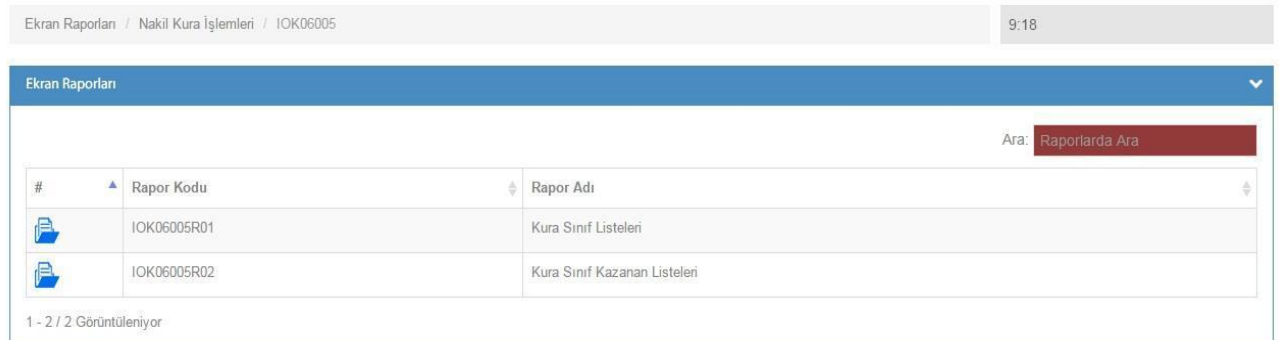

#### **Okuldan Nakil Gidecekler**

**Nakil İstek Onay**

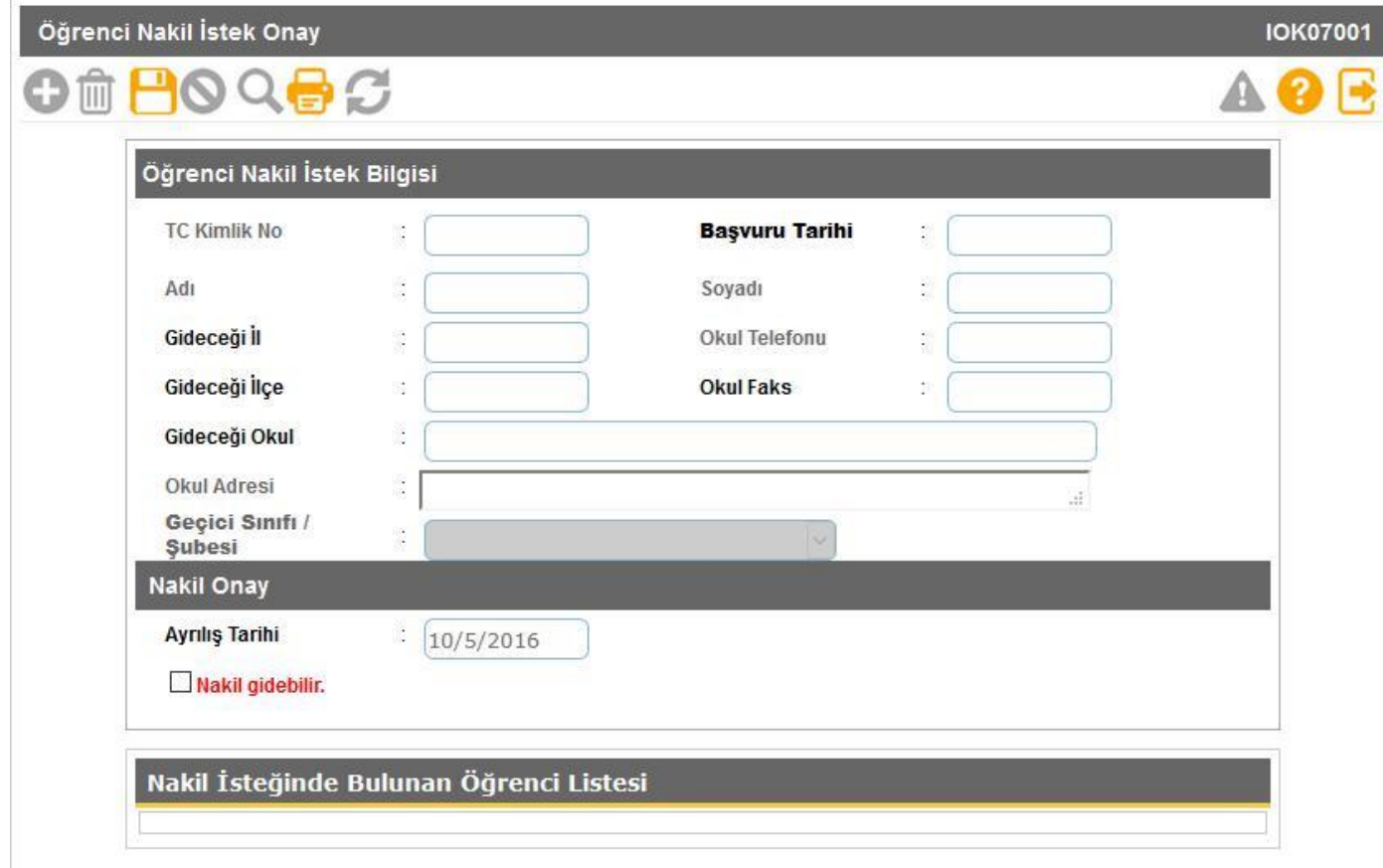

- **Okuldan nakil gidecek öğrencilerin onayının verildiği ekrandır. Nakil onayı en geç 15 gün içerisinde tamamlanmalıdır. İşlem için Nakil Gidebilir işaretlendikten sonra kaydetme işlemi yapılması gerekmektedir.**
- **15 günü geçen nakil işlemleri İl/İlçe Milli Eğitim Müdürlükleri Nakil İşlemi - Nakil İşlemi Tamamlanmamış Öğrenciler ekranına düşmektedir.**
	- **Bu ekranda kayıt yetkisi okul müdürlüklerindedir.**

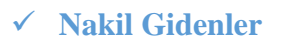

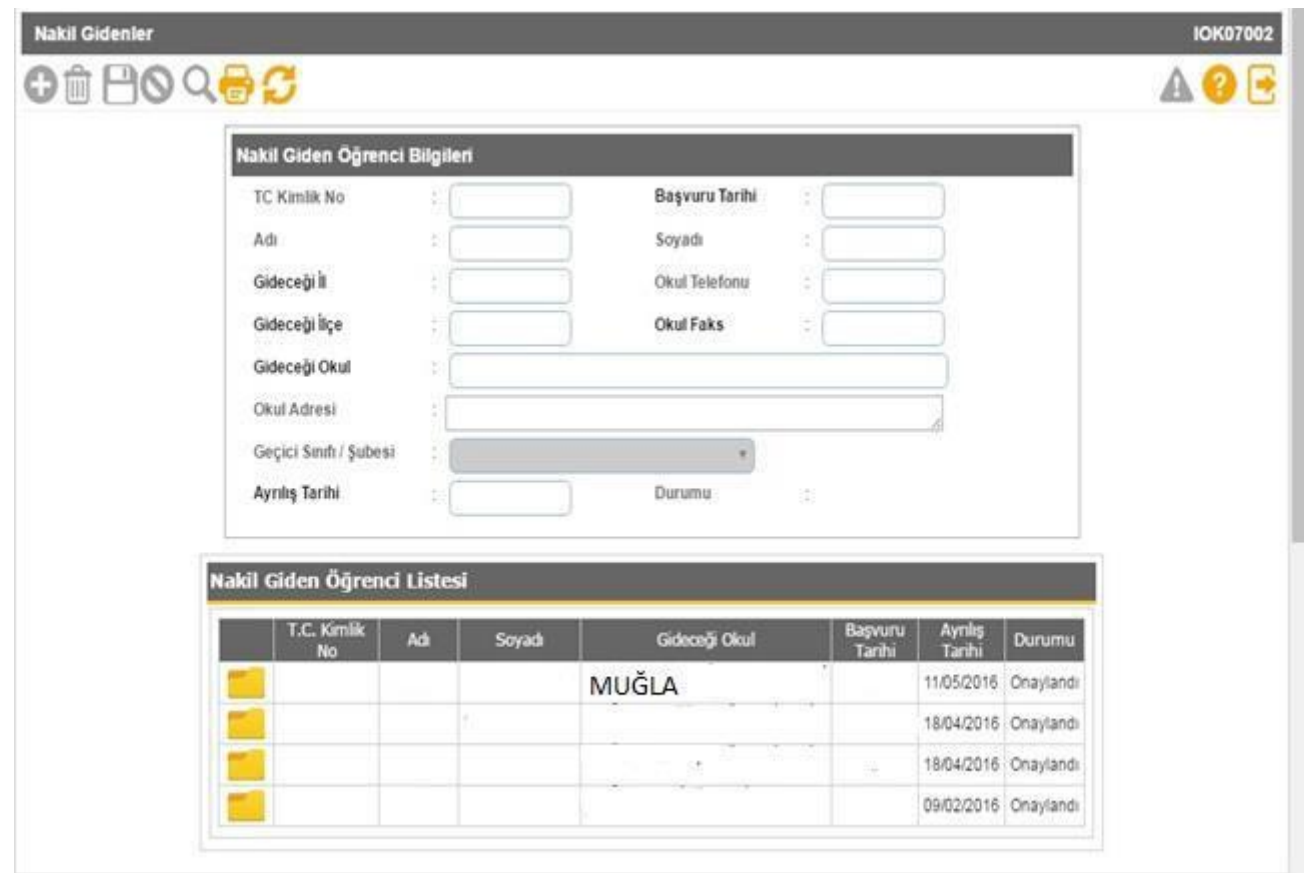

# **Bu ekranda kayıt yetkisi okul müdürlüklerindedir.**

**Bu ekranda geçmiş dönemlerde dâhil olmak üzere Nakil Gidenlerin Listesi raporu alınır.**

# Raporlar

 $\blacktriangleright$ 

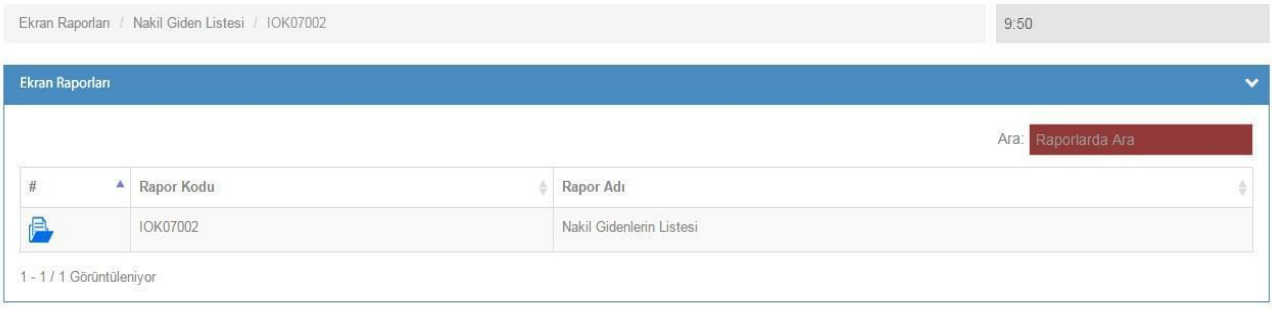

# **Devamsızlık İşlemleri**

**Günlük Devamsızlık Girişi**

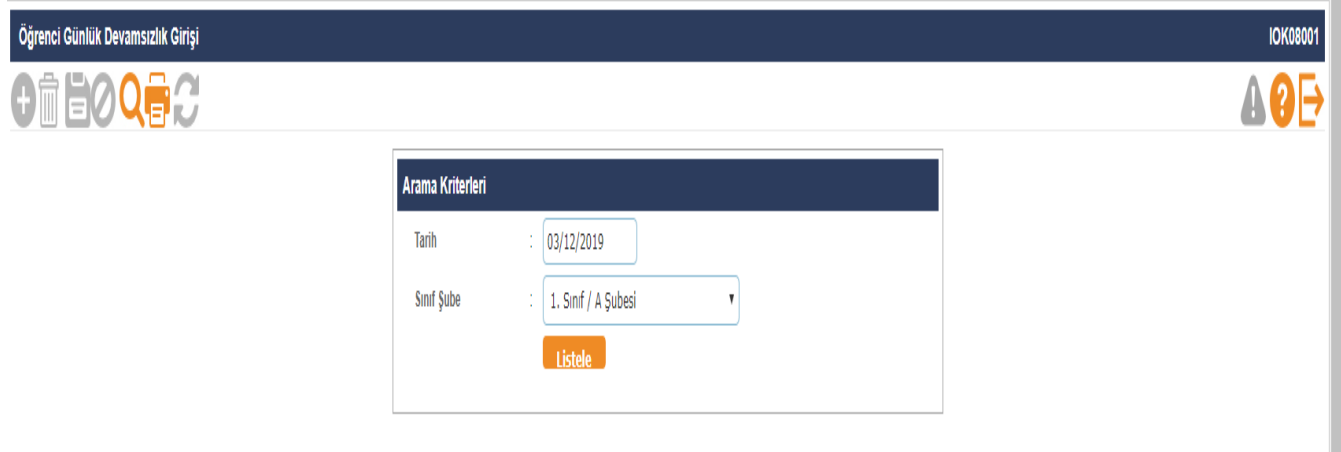

- **Öğrenci devamsızlıklarının kaydedildiği ekrandır. Bu listede öğrenci bilgisi pasif ve pembe renk geliyor ise bu öğrenciye ait devam eden izin veya sağlık raporu vardır. Öğrenci bilgilerinden özürlü devamsızlık kontrolü yapılması gerekmektedir.**
- **Bu ekranda kayıt yetkisi okul müdürlüklerindedir.**

**Bu ekranda Devamsızlık İşlemleri ile ilgili raporlar alınır.**

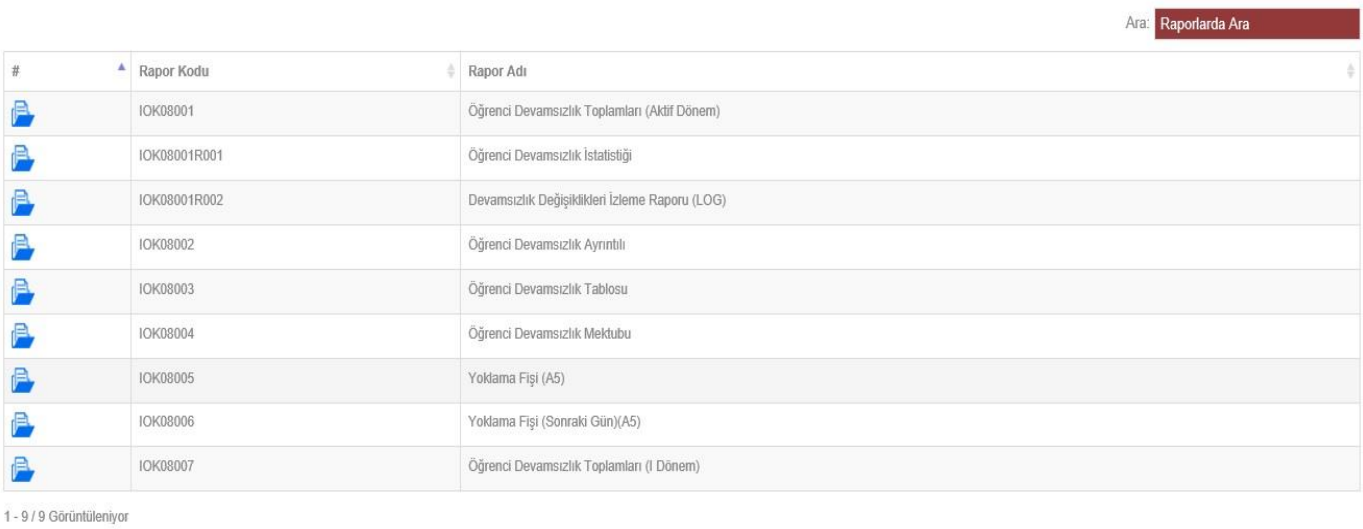

![](_page_28_Picture_0.jpeg)

 **Uyarı dilimine göre devamsızlık takibinin yapıldığı ekrandır. Devamsızlık mektubu gönderilen öğrencilerin bu ekrandan gönderildi diye işaretlenip kaydetme işleminin yapılması gerekmektedir. Rapor ekranından Öğrenci Devamsızlık Mektubu ve Yoklama Fişi alınabilmektedir. Rapor ekranındaki öğretmen ve ders adları hatalı ise Ders İşlemleri ekranında Ders Öğretmenleri kontrol edilmelidir.**

**Bu ekranda kayıt yetkisi okul müdürlüklerindedir.**

**Bu ekranda Devamsızlık İşlemleri ile ilgili Öğrenci Devamsızlık Mektubu, Yoklama Fişi, Yoklama Fişi (Sonraki Gün) raporlar alınır.**

![](_page_28_Picture_47.jpeg)

# **Ders İşlemleri**

![](_page_29_Picture_1.jpeg)

![](_page_29_Picture_45.jpeg)

 **Bu ekranda okulların eğitim türüne göre ders saatlerini belirleme işlemi yapılır. Saat formatı SS:DD**

**(08:30) şeklindedir. İlk 5 saati girmek zorunludur.**

- **Bu ekranda seçilen "Şube Gurubu" bilgisi "Okul Bilgileri - Öğretim Şekli / Şube Tipi Güncelle" ekranı ile uyumlu olmalıdır. Öğretmen Ders Programı Raporu ders saati bilgisini bu ekrandan çektiğinden mutlaka saat bilgisi doğru olarak kaydedilmelidir.**
- **Bu ekranda kayıt yetkisi okul müdürlüklerindedir.**

![](_page_30_Picture_58.jpeg)

 **Dönemlik olarak okulda okutulacak seçmeli derslerin belirlendiği ekrandır. T.T.K. kararına göre okulda okutulacak seçmeli dersler bu ekrandan seçilir. Buradan seçilen dersler sınıf düzeyine göre öğrenci seçmeli dersler ekranında görünmektedir.**

**Bu ekranda kayıt yetkisi okul müdürlüklerindedir.**

**Öğrenci Seçmeli Ders Belirleme**

![](_page_30_Picture_59.jpeg)

- **Bu ekran seçmeli dersler ekranından seçilen derslerin sınıf ve şubedeki öğrencilerle atandığı ekrandır. Ekranda seçmeli derslerinizi görmüyor iseniz, Seçmeli dersler ekranından T.T.K. kararına göre doğru dersi seçip seçmediğinizi kontrol etmeniz gerekmektedir. Öğrencinin seçmeli derslerinden birine not girişi yapıldığında seçmeli ders bilgileri değiştirilemez. Bu durumdaki öğrencinin öncelikle girilen seçmeli dersi öğrenci seçmeli ders temizle ekranından silinmeli ve yeniden seçmeli dersi atanmalıdır.**
	- **Bu ekranda kayıt yetkisi okul müdürlüklerindedir.**

**Bu ekranda Seçmeli Ders Dilekçe Sayıları, Seçmeli Ders Dilekçe Öğrenci Bilgileri raporları alınır.**

#### Raporlar

![](_page_31_Picture_31.jpeg)

# **Ders Programı**

![](_page_31_Picture_32.jpeg)

- **Sınıfların haftalık ders programının oluşturulduğu ekrandır.**
- **Bu ekranda kayıt yetkisi okul müdürlüklerindedir.**

**Bu ekranda Şubelerin ders programları oluşturulduktan sonra rapor ekranından Haftalık Ders Programları, Şube Ders - Öğretmen Listesi, Şube Rehber Öğretmenleri, Okul Geneli Ders Programları raporları alınır.**

#### Raporlar

![](_page_32_Picture_53.jpeg)

# **Ders Öğretmenleri**

![](_page_32_Picture_54.jpeg)

- **Bu ekrandan şubede derse giren öğretmenlerin seçimi yapılmaktadır. Bu ekranda yapılan seçimler öğretmenlerin ders notu girişlerini doğrudan etkilemektedir. Eğer bir öğretmen ders notu giriş ekranında girdiği dersin adını görmüyor veya başka dersler çıkıyor ise okul idaresi tarafından öncelikle Ders Öğretmenleri (Şube Öğretmenlerini Belirle) ekranı kontrol edilmelidir. Bu ekranda kayıt doğru ise Öğretmenin T.C. Kimlik No Kısıtlamasında yazan T.C. Kimlik No kontrol edilmelidir.**
	- **Bu ekranda kayıt yetkisi okul müdürlüklerindedir.**

![](_page_33_Picture_0.jpeg)

# Raporlar

![](_page_33_Picture_11.jpeg)

**Öğrenci Seçmeli Ders Temizleme**

![](_page_34_Picture_57.jpeg)

- **Önemli! Okulunuza nakil gelen öğrencilerden seçmeli dersleri farklı olan var ise öncelikle Seçmeli ders temizle ekranından seçmeli dersleri temizlenmeli ve daha sonra Öğrenci Seçmeli Ders Belirleme ekranında tekrar tanımlanmalıdır.**
- **Bu ekranda kayıt yetkisi okul müdürlüklerindedir.**

# **Gelecek Öğretim Yılı Seçmeli Dersleri**

![](_page_34_Picture_58.jpeg)

**Gelecek yılda öğrencilerin seçmeli derslerinin belirlendiği ekrandır.**

# **Bu ekranda kayıt yetkisi okul müdürlüklerindedir.**

 **Bu ekranda Seçmeli Ders Seçen Öğrenciler, Seçmeli Ders Seçen Öğrenci Dilekçe Sayıları raporları alınır.**

![](_page_35_Picture_0.jpeg)

![](_page_35_Picture_85.jpeg)

**Bu ekranı Yabancı Dil Programı uygulayan okullar kullanabilirler.**

**Bu ekranda kayıt yetkisi okul müdürlüklerindedir.**

#### **Not İşlemleri**

**Sınav Tarihleri**

![](_page_35_Picture_86.jpeg)

- **Öğretmenlerin Sınav ve Proje tarihlerini girdikleri ekrandır.**
- **T.C. Kimlik No kısıtlaması olan kullanıcılar, sadece yeni Sınav/Proje tarihleri ekleyebilir. Eklenen tarihlerde silme ve güncelleme yapamazlar.**
- **Not bilgisi girilmiş olan şubelerin, Sınav/Proje tarihlerini silemez ve güncellenemez. Sınav tarihinin değiştirilebilmesi için öncelikle girilmiş notların silinmesi gerekmektedir.**
- **Sınav/Proje tarihlerini silme ve güncelleme işlemleri sadece kurum yetkilisi tarafından yapılabilir.**
- **Sınav/Proje tarihi girildikten sonra, silme işlemi en son girilen tarihten başlanarak yapılabilir.**
- **Öğretmen kullanıcısı giriş yaptığında Sınıf/Şube veya ders adını görmüyor ise Okul idaresi tarafından "Ders Öğretmenleri" Ekranı kontrol edilmelidir.**

**Bu ekranda kayıt yetkisi okul müdürlüklerindedir.**

![](_page_36_Picture_0.jpeg)

- **Not Giriş İşlemi Kilitleme Ekranı bu ekranda okul idaresi not girişleri bittikten sonra not değişikliğine karşı ders notu girişlerini kilitleyebilir. Ders notu değişikliği yapmak isteyen öğretmenler okul idaresine müracaat etmelidirler. Ders notu değişiklikleri derse giren öğretmen kullanıcısı tarafından yapılmalıdır. Not girişi ekranında yapılan tüm işlemler ve değişiklikler kayıt altına alınmaktadır.**
- **Bu ekranda kayıt yetkisi okul müdürlüklerindedir.**

**Bu ekranda Not Değişiklikleri İzleme Raporu (LOG), Geçmiş Dönemler Öğrenci Davranışlarına ait değerlendirme çizelgesi, Geçmiş Öğretim Yılları Diploma Defteri, Geçmiş Öğretim Yılları Diploma Dökümü, Geçmiş Dönemler Sınıf Başarı Durumu, Geçmiş Dönemler Öğretmene Ait Ders/Öğrenci Başarı Grafiği, Geçmiş Dönemler Öğretmen/Ders/Öğrenci Başarı Listesi, Öğrenci Not - Puan Dökümleri, Geçmiş Yıllara Ait Sınıf Geçme Defteri (2007-2013 Eğitim Yılları Arası)(Eski Kurum Kodları Dahil), 1,2,3. Sınıflar Geçmiş Yıllara Ait Sınıf Geçme Defteri (2014 ve Sonrası Eğitim Yılları), 4,5,6,7,8. Sınıflar. Geçmiş Yıllara Ait Sınıf Geçme Defteri (2014 ve Sonrası Eğitim Yılları)(Eski Kurum Kodları Dahil), Takdir/Teşekkür Sonuç Listesi (Geçmiş Dönem), Takdir Belgesi (Geçmiş Dönem), Teşekkür Belgesi (Geçmiş Dönem), Onur Belgesi (Geçmiş Dönem), Geçmiş Dönemlere Ait Karne Bilgileri - 1,2 ve 3, Geçmiş Dönemlere Ait Karne Bilgileri - 4 ve 5, Geçmiş Dönemlere Ait Karne Bilgileri - 6,7 ve 8, Geçmiş Dönemler 4,5,6,7 ve 8 Sınıflar Öğretmen Not Çizelgeleri (Genel Dersler), Geçmiş Dönemler 1,2,3 Sınıflar Öğretmen Not Çizelgeleri (Genel Dersler), Geçmiş Dönemler 4,5,6,7 ve 8 Sınıflar Öğretmen Not Çizelgeleri (Müzik, Beden Eğitimi), Geçmiş Dönemler 1,2,3 Sınıflar Öğretmen Not Çizelgeleri (Müzik, Beden Eğitimi), Geçmiş Dönemler 4,5,6,7 ve 8 Sınıflar Öğretmen Not Çizelgeleri (Görsel Sanatlar), Geçmiş Dönemler 1,2,3 Sınıflar Öğretmen Not Çizelgeleri (Görsel Sanatlar), Geçmiş Dönemler 6,7,8 Sınıflar ve Özel Eğitim 4,5 Sınıflar Öğretmen Not Çizelgeleri (Teknoloji ve Tasarım) raporları alınır.**

![](_page_37_Picture_0.jpeg)

- **Sınıf/Şube Bazında Davranış Notu Bilgi Girişinin yapıldığı ekrandır. Öğretmen davranış notunu giremiyorsa okul idaresi tarafından T.C. Kimlik No Kısıtlaması yapılmamıştır.**
- **Bu ekranda kayıt yetkisi öğretmenlerdedir.**

**Bu ekranda; Öğrenci Davranışlarına ait değerlendirme çizelgesi , raporları alınır.**

![](_page_38_Picture_1.jpeg)

- **Sınav ve öğrencinin ders etkinliklerine katılımına yönelik çalışmalar 100 tam puan üzerinden değerlendirilir. Bu nedenle not girişleri 100 tam puan üzerinden yapılacaktır. Öğrencilerin herhangi bir özür durumu olmadan sınava girmeme durumunda öğrenci sınav, proje ve ders etkinliklerine katılım notları bölümüne "0 (Sıfır)" yerine "G (Girmedi)" yazılmalıdır.**
- **Bu ekranda kayıt yetkisi okul müdürlükleri/öğretmenlerdedir.**

**Bu ekranda; Sınıflara Göre En Büyük Yıl Sonu Başarı Puanları (Aktif Eğitim Öğretim Yılı), Karne, Sınıf Geçme /Kalma Kontrol Listesi(Konservatuvar Okulları), Notları Girilmemiş Öğrenci Listesi, Öğretmen Puan Çizelgeleri (Genel ve Seçmeli Dersler), Sınıf Puan Çizelgesi (Veli Toplantısı), Sınıf Başarı Durumu, Öğretmene Ait Ders/Öğrenci Başarı Grafiği, Öğretmen/Ders/Öğrenci Başarı Listesi, Sınıf Geçme Defteri, Şube Öğretmenler Kuruluna Kalan Öğrenci Listesi, Takdir Belgesi, Teşekkür Belgesi, İftihar Belgesi raporları alınır.**

#### **Hızlı Ders Notu Girişi**

**Hızlı Ders Notu Girişi**

![](_page_38_Picture_108.jpeg)

- **Sınav ve öğrencinin ders etkinliklerine katılımına yönelik çalışmalar 100 tam puan üzerinden değerlendirilir. Bu nedenle not girişleri 100 tam puan üzerinden yapılacaktır. Öğrencilerin herhangi bir özür durumu olmadan sınava girmeme durumunda öğrenci sınav, proje ve ders etkinliklerine katılım notları bölümüne "0 (Sıfır)" yerine "G (Girmedi)" yazılmalıdır.**
- **Bu ekranda kayıt yetkisi okul müdürlükleri/öğretmenlerdedir.**

**Bu ekranda; Sınıflara Göre En Büyük Yıl Sonu Başarı Puanları (Aktif Eğitim Öğretim Yılı), Karne, Sınıf Geçme /Kalma Kontrol Listesi(Konservatuvar Okulları), Notları Girilmemiş Öğrenci Listesi, Öğretmen Puan Çizelgeleri (Genel ve Seçmeli Dersler), Sınıf Puan Çizelgesi (Veli Toplantısı), Sınıf Başarı Durumu, Öğretmene Ait Ders/Öğrenci Başarı Grafiği, Öğretmen/Ders/Öğrenci Başarı Listesi, Sınıf Geçme Defteri, Şube Öğretmenler Kuruluna Kalan Öğrenci Listesi, Takdir Belgesi, Teşekkür Belgesi, İftihar Belgesi raporları alınır.**

**Karne Bilgileri Öğretmen Görüşü**

 $\blacktriangleright$ 

![](_page_39_Picture_51.jpeg)

**Bu ekrana 1. ve 2. Dönem öğretmen karne görüşleri yazılır.**

**Bu ekranda kayıt yetkisi sınıf öğretmenlerindedir.**

#### **Sosyal Etkinlikler**

**Okul Kulüp Tanımlama**

![](_page_40_Picture_55.jpeg)

- **Bu ekranda okul kulüpleri e-okula işlenir.**
- **Bu ekranda kayıt yetkisi okul müdürlüklerindedir.**

**Bu ekranda Öğrenci Kulüpleri, Kulüp Öğrenci Listeleri ve Sosyal Etkinlik Kulübü Olmayan Öğrenci Listesi raporları alınır.**

**Öğrenci Kulüp Tanımlama**

 $\blacktriangleright$ 

![](_page_40_Picture_56.jpeg)

**Bu ekrana Kulüp öğrenci isimleri e-okula işlenir.**

**Bu ekranda kayıt yetkisi okul müdürlüklerindedir.**

# **Sosyal Etkinlik Girişi**

![](_page_41_Picture_35.jpeg)

**Bu ekranda Kulüp Danışman Öğretmenleri tarafından veri girişi yapılır.**

**Bu ekranda kayıt yetkisi öğretmenlerdedir.**

**Bu ekranda Nakil Gelen Öğrenci Sosyal Etkinlik Bilgileri, Öğrenci Sosyal Etkinlik**  ۹÷ **Belgesi, Sosyal Etkinlik Öğrenci Listesi ve Öğretmen Sosyal Etkinlik Listesi raporları alınır.**

![](_page_41_Picture_36.jpeg)

### **Sosyal Etkinlik Tamamlama**

![](_page_42_Picture_35.jpeg)

- **Bu ekranda kulüp danışman öğretmenlerinin girişini yaptıkları etkinliklere okul müdürlükleri tarafından onay verilir.**
- **Bu ekranda kayıt yetkisi okul müdürlüklerindedir.**

**Bu ekranda Sosyal Etkinlik Bilgileri, Nakil Gelen Öğrenci Sosyal Etkinlik Bilgileri, Öğrenci Sosyal Etkinlik Belgesi, Sosyal Etkinlik Öğrenci Listesi ve Öğretmen Sosyal Etkinlik Listesi raporları alınır.**

![](_page_42_Picture_36.jpeg)

#### **ŞÖK / Sınıf Tekrarına Kalanlar**

**ŞÖK - Sınıf Tekrarı Kararları**

![](_page_43_Picture_55.jpeg)

 **Özel Eğitim Hizmetleri Yönetmeliğine (Madde 31-1a) göre öğrenciler ilköğretim programı takip eden özel eğitim okulları; İlköğretim Kurumları Yönetmeliğine (Madde 31) göre Öğrenci başarıları değerlendirilerek Şube Öğretmenler Kuruluna kalan öğrencilerin durumları Sınıf Tekrarı Kararları ekranına işlenir.**

## **Bu ekranda kayıt yetkisi okul müdürlüklerindedir.**

**Bu ekranda Şube Öğretmenler Kuruluna Kalan Öğrenci Listesi, Şube Öğretmenler Kuruluna Kalan Öğrenci Listesi(Konservatuar Okulları), 5,6,7,8 Sınıf Şube Öğretmenler Toplantı Tutanağı, Sınıf Şube Öğretmenler Kurulu Öğrenci Kişisel Değerlendirme Tutanağı ve 5,6,7,8 Sınıf Şube Öğretmenler Toplantı Tutanağı(Konservatuar Okulları) raporları a**

# **Veli İsteği Sınıf Tekrarı**

 $\checkmark$ 

- **İlköğretim Kurumları Yönetmeliği 31. maddesi gereği velinin yazılı talebi doğrultusunda sınıf tekrarına kalması belirlenen ilkokul 1,2, 3 ve 4. sınıf öğrencileri için giriş yapılacaktır.**
- **Özel Eğitim Hizmetleri Yönetmeliğine (Madde 38-1d) göre velinin yazılı talebi ve BEP geliştirme biriminin kararı doğrultusunda ilköğretim programı uygulanan özel eğitim okullarında ve bu programın uygulandığı özel eğitim sınıflarında öğrencileri ilkokul kademesinde bir defaya mahsus olmak üzere sınıf tekrarı yaptırılacak olan 1,2, 3 ve 4. sınıf öğrencileri için giriş yapılacaktır.**

**Bu ekranda kayıt yetkisi okul müdürlüklerindedir.**

#### **Okuduğu Kitaplar**

**Sınıf Kitaplığı Oluşturma**

![](_page_44_Picture_95.jpeg)

- **Sınıf öğretmeni tarafından sınıfta oluşturulan kitaplıktaki kitapların girildiği ekrandır.**
- **İlköğretim kurumları yönetmeliği MADDE 86 – (1) İlköğretim kurumlarının uygun bir yerinde okul kütüphanesi kurulur. İlköğretim kurumlarının bütün sınıflarında sınıf kitaplığı oluşturulur. Okul kütüphanesi ve sınıf kitaplıkları 22/8/2001 tarihli ve 24501 sayılı Resmî Gazete' de yayımlanan Millî Eğitim Bakanlığı Okul Kütüphaneleri Yönetmeliği hükümlerine göre düzenlenir ve işletilir.**
	- **Bu ekranda kayıt yetkisi sınıf öğretmenlerindedir.**

# **Öğrenci Kitap Bilgileri**

![](_page_45_Picture_73.jpeg)

- **Öğrencilerin okudukları kitapların e-Okula işlendiği ekrandır. Bu ekranda listelenen kitaplar sınıf kitaplığı oluşturma ekranından gelmektedir.**
- **Bu ekranda kayıt yetkisi sınıf öğretmenlerdedir.**

#### e-P**ansiyon İşlemleri**

**Pansiyon İletişim Bilgileri**

![](_page_45_Picture_74.jpeg)

- **Buekrandan pansiyona vepansiyondan sorumlu müdür yardımcısına ait genel bilgiler girilir ve görüntülenir.**
- **Bu ekranda kayıt yetkisi okul müdürlüklerindedir.**

**Bu ekranda Öğrenci Pansiyonu İzleme Değerlendirme Formu, Yatılı Öğrenci Banka Kartı Teslimi Kontrol Listesi, Pansiyon Memnuniyet Anketi Sonuç raporları alınmaktadır.**

![](_page_45_Picture_75.jpeg)

# **Belletmen Öğretmen Bilgi Girişi**

![](_page_46_Picture_39.jpeg)

 **Bu ekrandan belletmen öğretmenlere ait bilgiler girilir, mevcut veya daha önce çalışmış olan bütün belletmenlere ait girilmiş bilgiler görüntülenebilmektedir. Girilen bu bilgilerle belletmen öğrenmen ekranından aylık pansiyon nöbetçi belletmen listeleri oluşturulur.**

**Bu ekranda kayıt yetkisi okul müdürlüklerindedir.**

**Bu ekranda Belletmen Öğretmen Listesi raporu alınır.**

![](_page_46_Picture_40.jpeg)

![](_page_47_Picture_0.jpeg)

Raporlar

![](_page_47_Picture_105.jpeg)

- $1 2/2$  Görüntüleniyor
	- **Buekrandan aylık pansiyon nöbetlistelerinin oluşturulması ve raporlanması işlemleri yapılır.**
	- **Bu ekranda kayıt yetkisi okul müdürlüklerindedir.**

**Bu ekranda Pansiyon Nöbet Çizelgesi, Öğretmen Nöbet Çizelgesi raporları alınır..**

**Oda Bilgileri**

![](_page_47_Picture_106.jpeg)

- **Bu ekrandan odalara ait kat bilgisi, oda kapasitesi ve oda tipini belirlenmekte ve hali hazırda odalara atanmış öğrenciler görülür.**
	- **Bu ekranda kayıt yetkisi okul müdürlüklerindedir.**

**Bu ekranda Pansiyon Pansiyon Oda Bilgileri, Pansiyon Oda Öğrenci Bilgileri,** 

**Pansiyon Oda Öğrenci Bilgileri(Fotoğraflı) raporları alınır.**

Raporlar

![](_page_48_Picture_55.jpeg)

# **Öğrenci Oda Atama**

![](_page_48_Picture_56.jpeg)

- **Oda bilgileri ekranında oluşturulan odalara, öğrencilerin atanması işlemi bu ekranda yapılır.**
	- **Bu ekranda kayıt yetkisi okul müdürlüklerindedir.**

![](_page_49_Picture_39.jpeg)

![](_page_49_Picture_40.jpeg)

**Bu ekrandan hafta içi ve hafta sonu zaman çizelgeleri girilir.**

**Bu ekranda kayıt yetkisi okul müdürlüklerindedir.**

**Bu ekranda Pansiyon Pansiyon Zaman Çizelgesi raporu alınır.** 

![](_page_49_Picture_41.jpeg)

# **Pansiyon Yemek Menüsü**

![](_page_50_Picture_31.jpeg)

 **Bu ekrandan okul yönetimince aylık olarak belirlenen yemek listeleri sisteme girilir.** 

**Bu ekranda kayıt yetkisi okul müdürlüklerindedir.**

e **Bu ekranda Pansiyon Yemek Menüsü raporu alınır.**

![](_page_50_Picture_32.jpeg)

# **Yatılı Öğrenci Bilgileri Girişi ( Kurum İçi)**

![](_page_51_Picture_36.jpeg)

- **Bu ekranda pansiyonun bağlı bulunduğu okulun öğrencileri listelenerek öğrencilerin pansiyon girişleri yapılır.**
	- **Bu ekranda kayıt yetkisi okul müdürlüklerindedir.**

**Bu ekranda Pansiyon Yatılı Öğrenci Bilgileri (Kurum İçi) raporu alınır.**

![](_page_51_Picture_37.jpeg)

# **Yatılı Öğrenci Bilgileri Girişi ( Kurum Dışı)**

![](_page_52_Picture_51.jpeg)

 **Bu ekranda pansiyonun bağlı bulunduğu okulun öğrencileri dışında pansiyonda kalan öğrencilerin pansiyon girişleri yapılır.**

**Bu ekranda kayıt yetkisi okul müdürlüklerindedir.**

Ð **Bu ekranda Pansiyon Yatılı Öğrenci Bilgileri (Kurum Dışı ) raporu alınır.**

## **Dış Kurum Yatılılık Onay**

![](_page_52_Picture_52.jpeg)

**Bu ekranda dış kurum öğrenci girişlerinin onayı yapılır.** 

#### **Bu ekranda kayıt yetkisi okul müdürlüklerindedir.**

**Bu ekranda Pansiyon Dış Kurum Yatılı Öğrenci Bilgileri raporu alınır.**

# **Yatılı Öğrenci Ayrıntılı Bilgileri**

![](_page_53_Picture_68.jpeg)

 **Ekranda bulunan listeleme kriterlerine göre istenilen filtreleme yapıp Seçilen kriterlere göre listelenen öğrenci isimlerinin yanında bulunan öğrencinin bilgilerineulaşılır.**

**Bu ekranda kayıt yetkisi okul müdürlüklerindedir.**

E, **Bu ekranda Yatılı Öğrenci Bilgi Kartı, Öğrenci Kütük Defteri(Kurum içi ve Dış Kurum Onaylı), Öğrenci Dolap Tanıtım Kartı, Öğrenci Yatak Tanıtım Kartı, Pansiyon Yatılı Öğrenci Listesi raporu alınır.**

# **Pansiyon Devamsızlık Girişi**

![](_page_53_Picture_69.jpeg)

- **Bu ekrandan pansiyonda yapılan yoklamaların sonuçları sisteme girilir.**
- **Bu ekranda kayıt yetkisi okul müdürlüklerindedir.**

**Bu ekranda Pansiyon Devamsızlık Çizelgesi(Boş) ve Pansiyon Devamsızlık Çizelgesi Listesi raporu alınır.**

![](_page_54_Picture_56.jpeg)

# **Evci ve Çarşı İzni Girişleri**

![](_page_54_Picture_57.jpeg)

**Bu ekrandan pansiyonda kalan öğrencilerinin çarşı ve diğer izin bilgileri girilir.**

**Bu ekranda kayıt yetkisi okul müdürlüklerindedir.**

 **Bu ekranda Evci ve Çarşı İzin Listesi(Boş) ve Evci ve Çarşı İzin Listesi raporu alınır.**

![](_page_54_Picture_58.jpeg)

### **e-Bütçe İşlemleri**

![](_page_55_Picture_36.jpeg)

- **Bu ekrandan pansiyonda ücretli ve ücretsiz yemek yiyen öğrenci, personel bilgileri girilir. Mali yıl sonu işlemleri yapıldığı dönemde doldurulur.**
	- **Bu ekranda kayıt yetkisi okul müdürlüklerindedir.**

Ð  **Bu ekranda Pansiyon Bütçe Formu(Onaylı) raporu alınır.**

![](_page_55_Picture_37.jpeg)

**Pansiyon Personel Hesaplama İşlemleri**

![](_page_56_Picture_1.jpeg)

 **Bu ekrandan pansiyon personel hesaplama işlemleri yapılır. Bu ekranın açılması için e-bütçe bölümünün doldurulması gerekir.**

**Bu ekranda kayıt yetkisi okul müdürlüklerindedir.**

e  **Bu ekranda Pansiyon Bütçe Formu(Onaylı) raporu alınır.**

![](_page_56_Picture_43.jpeg)

# **E-Burs İşlemleri**

**Burslu Öğrenci Bilgileri** 

![](_page_57_Picture_55.jpeg)

- **Bu ekrandan burslu öğrenci bilgileri sorgulanır ve güncellemeler yapılır.**
	- **Bu ekranda kayıt yetkisi okul müdürlüklerindedir.**

e  **Bu ekranda Burslu Öğrenci Listesi, Burs Ödenek Dağıtım Cetveli, Ödenek Verilen Burslu Öğrenci Listesi, Burslu/Yatılı Öğrenci Telefon Kontrol Listesi ve Burslu Öğrenci Banka Kartı Teslimi Kontrol Listesi raporu alınır.**

![](_page_57_Picture_56.jpeg)

- **Bu ekrandan burs alan öğrencilerin burs onay işlemleri yapılır.**
- **Bu ekranda kayıt yetkisi okul müdürlüklerindedir.**

# **Burs Onay İşlemleri**

![](_page_58_Picture_22.jpeg)

- **Bu ekranda ilk kez burs alacak öğrencilerin burs onay ve iptal işlemleri yapılır.**
	- **Bu ekranda kayıt yetkisi okul müdürlüklerindedir.**